## Sony Notebook User Guide

PCG-C1MHP

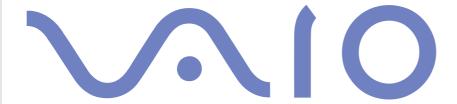

#### Read this first

#### **Notice**

© 2002 Sony Corporation. All rights reserved.

This manual and the software described herein, in whole or in part, may not be reproduced, translated, or reduced to any machine-readable form without prior written approval.

Sony Corporation provides no warranty with regard to this manual, the software, or other information contained herein and hereby expressly disclaims any implied warranties or merchantability or fitness for any particular purpose with regard to this manual, the software or such other information. In no event shall Sony Corporation be liable for any incidental, consequential, or special damages, whether based on tort, contract, or otherwise, arising out of or in connection with this manual, the software, or other information contained herein or the use thereof.

Macrovision: This product incorporates copyright protection technology that is protected by method claims of certain U.S. patents and other intellectual property rights owned by Macrovision Corporation and other rights owners. Use of this copyright protection technology must be authorized by Macrovision Corporation, and is intended for home and other limited viewing uses only unless otherwise authorized by Macrovision Corporation. Reverse engineering or disassembly is prohibited.

Sony Corporation reserves the right to make any modification to this manual or the information contained herein at any time without notice. The software described herein is governed by the terms of a separate user license agreement.

#### **Trademarks**

Sony, BlueSpace, DigitalPrint, DVgate, i.LINK, Jog Dial Navigator, MovieShaker, Smart Capture Premium, SonicStage, Sony Notebook Setup, UI Design Selector, VAIO Edit Components, Memory Stick, the Memory Stick logo, VAIO and the VAIO logo are trademarks of Sony Corporation. The Windows and Windows XP Professional logo are registered trademarks of Microsoft Corporation.

i.LINK is a trademark of Sony used to designate that a product contains an IEEE1394-connection.

Adobe, Adobe Photoshop Elements and Adobe Acrobat Reader are trademarks of Adobe Systems Incorporated.

QuickTime and the QuickTime logo are trademarks used under license. QuickTime is registered in the U.S. and other countries.

RealPlayer is a trademark or registered trademark of RealNetworks, Inc. in the U.S. and other countries.

PowerPanel is a trademark of Phoenix Technologies Ltd.

Symantec Norton AntiVirus is a trademark of Symantec Corporation.

WinDVD is a trademark of InterVideo, Inc.

All other names of systems, products and services are trademarks of their respective owners. In the manual, the  $^{TM}$  or  $^{@}$  marks are not specified.

Specifications are subject to change without notice.

All other trademarks are trademarks of their respective owners.

#### ENFRGY START®

As an ENERGY STAR <sup>®</sup> Partner, Sony has determined that this product meets the ENERGY STAR <sup>®</sup> guidelines for energy efficiency.

The International ENERGY STAR® Office Equipment Program is an international program that promotes energy saving through the use of computers and their office equipment. The program backs the development and dissemination of products with functions that effectively reduce energy consumption. It is an open system in which business proprietors can participate voluntarily. The targeted products are office equipment such as computers, displays, printers, facsimiles and copiers. Their standards and logos are uniform among participating nations.

ENERGY STAR is a U.S. registered mark.

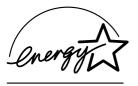

#### Safety information

#### Owner's record

The serial number and model number are located on the bottom of your Sony notebook. Record the serial number and the model number in the spaces provided here. Refer to the model number and serial number if you call VAIO-Link.

| Serial number: |        |         |            |          |             |
|----------------|--------|---------|------------|----------|-------------|
| Model number   | (model | name in | brackets): | PCG-1B1M | (PCG-C1MHP) |

#### Warnings

#### General

| Opening the unit, for whatever reason, could lead to damages that are not covered by the guarantee                                                                                                    |
|----------------------------------------------------------------------------------------------------|
| To avoid electrical shock, do not open the cabinet. Refer servicing to qualified personnel only.                                                                                                    |
| To prevent fire or shock hazard, do not expose your VAIO notebook to rain or moisture.                                                                                                    |
| Avoid using the modem during a severe electrical storm.                                                                                                    |
| Do not use the modem or a telephone to report a gas leak in the vicinity of the leak.                                                                                                    |
| To change the backup battery, please contact your nearest Sony Service Center.                                                                                                    |
| Before you connect peripherals, turn off the computer and all peripherals.                                                                                                    |
| Connect the power cord only after connecting all cables.                                                                                                    |
| Turn on the computer only after turning off all peripherals.                                                                                                    |
| The magnetic properties of some objects can have serious consequences for your hard disk drive. They can erase the data on the hard disk drive and cause the computer to malfunction. Do not place your computer near or on any objects which emit magnetic fields, mainly: |
| □ TV sets                                                                                                    |
| □ Speakers                                                                                                    |
| Magnets                                                                                                    |

#### Audio/video

Magnetic bracelets.

□ Audio and picture distortion may occur if this equipment is positioned in close proximity to any equipment emitting electromagnetic radiation.

#### Connectivity

- Never install modem or telephone wiring during a severe lightning storm.
- □ Never install telephone jacks in wet locations unless the jack is specifically designed for wet locations.
- ☐ Be cautious when installing or modifying telephone lines.
- Use your notebook only with the supplied AC adapter. To disconnect your notebook completely from mains voltage, unplug the AC adapter.
- □ Please make sure that the socket outlet is easily accessible.
- Never touch uninsulated telephone wire or terminals unless the telephone line has been disconnected at the network interface.

#### Optical disc drive

- ☐ Misuse of optical instruments can cause eye hazard. As the laser beam used in this product is harmful to eyes, do not attempt any disassembling process. For servicing, refer to qualified personnel only.
- ☐ There are visible and invisible radiations when the optical disc drive is open: avoid direct exposure to the laser beam.

#### Regulatory information

Sony hereby declares that this product is in compliance with the essential requirements and other relevant provisions of the European Directive 1999/5/EC (radio equipment and telecommunication terminal equipment Directive).

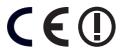

This product complies with EN 55022 Class B and EN 55024 for use in following areas: residential, commercial and light-industrial.

This product has been tested and found compliant with the limits set out in the EMC Directive for using connection cables not longer than 3 metres (9.8 feet).

The optical disc drive is classified as a CLASS 1 LASER PRODUCT and complies with the Laser Product Safety Standard EN 60825-1. Repair and maintenance only by authorized Sony technicians. Improper repairs and use can create safety hazards.

CLASS 1 LASER PRODUCT TO EN 60825-1

Before activating the built-in modem, please read the **Modem Regulations** flyer.

#### Disposing of lithium ion batteries

- □ Do not handle damaged or leaking lithium ion batteries. Dispose of promptly and properly at end-of-life.
- □ Danger of explosion if the battery is incorrectly replaced. Replace only with the same or equivalent type recommended by the manufacturer. Discard used batteries according to the manufacturer's instructions.
- ☐ The battery pack used in this device may present a fire or chemical burn hazard if mistreated. Do not disassemble, heat above 60°C (140°F) or incinerate.
- Keep away from children.
- In some areas the disposal of lithium ion batteries in household or business waste may be prohibited.
- Use the public collection system.

#### Disposing of internal memory backup battery

- Your notebook is equipped with an internal memory backup battery that should not have to be replaced during the lifetime of the product. For changing this battery, please contact VAIO-Link.
- Dispose of properly at end-of-life.
- In some areas the disposal of lithium ion and other non-hazardous batteries in household or business waste may be prohibited.
- Please use the public collection system.

#### Welcome

Congratulations on purchasing a Sony VAIO notebook. Sony has combined leading-edge technology in audio, video, computing and communications to provide you with state-of-the-art personal computing.

Here are just some of the features your VAIO notebook has to offer:

| <br>te die just some of the reactives your vivio notebook has to offer.                                                                                                    |
|----------------------------------------------------------------------------------------------------|
| <b>Exceptional performance</b> - Your PC includes a fast processor, a fast CD-RW/DVD-ROM drive* and an internal modem.                                                                                                    |
| Portability - The rechargeable battery pack provides hours of use without AC power.                                                                                                    |
| <b>Sony audio and video quality</b> - A high-resolution LCD screen enables you to take advantage of today's advanced multimedia applications, games, and entertainment software.                                                                                                    |
| Multimedia features – Enjoy audio and video CDs.                                                                                                    |
| <b>Interconnectivity</b> – Your computer has MagicGate Memory Stick <sup>™</sup> , Ethernet and i.LINK <sup>™</sup> functionalities. Memory Stick <sup>™</sup> is Sony's universal storage medium. i.LINK <sup>™</sup> is a bi-directional digital interface for exchanging data.                                               |
| <b>Windows</b> ® - Your system includes the Microsoft Windows® XP operating system.                                                                                                    |
| <b>Communications</b> - Access popular online services, send and receive e-mails, browse the Internet, and more.                                                                                                    |
| <b>Excellent customer support</b> - If you are experiencing any problems with your computer, please check the VAIO-Link website for a possible solution: <a href="http://www.vaio-link.com">http://www.vaio-link.com</a> Before contacting VAIO-Link, you may try to solve the problem by reading the User Guide or the manuals |
| and help files for the peripherals or software.                                                                                                    |
| * See the Specifications online document                                                                                                    |

See the Specifications online document.

#### Documentation pack

Your documentation pack contains paper and online user guides. These guides can be found on your computer's hard drive.

#### Printed documentation

The printed part of your documentation contains:

- A Getting Started brochure, where you will find a brief description of the items in your box, some specifications of your notebook, and how to setup your notebook;
- □ A **Customer Guide**, where you will find all the basic information you need to start using your notebook, as well as troubleshooting and VAIO-Link information;
- Your Sony Guarantee conditions;
- A Safety Regulations flyer;
- A Modem Regulations flyer;
- ☐ A **Bluetooth Safety** flyer applying to the Bluetooth<sup>™</sup> function.

#### Online documentation

- 1 The Sony Notebook User Guide:
  - □ **Using your notebook** shows you how to use the standard components of your system. In this part of the manual you will also find out what you can do with a **Memory Stick<sup>™</sup>**.
  - Connecting peripheral devices explains how you can add functionality by connecting various peripherals.
  - ☐ **Getting help** explains the support options available to you, and offers basic troubleshooting tips.
  - Precautions provides facts and advice about using your notebook.
  - Glossary refers to terms used in this manual.

| ) | Re | fer to your <b>Software Guide</b> for information on the bundled software and the Sony applications.                                      |
|---|----|----------------------------------------------------------------------------------------------------|
|   |    | <b>About the Software</b> is a short description of the features of the software pre-installed on your system.                            |
|   |    | <b>Using Video software</b> explains how to use Sony video software: DVgate, MovieShaker and Smart Capture Premium.                       |
|   |    | <b>Managing audio files with SonicStage</b> explains how to convert your existing MP3, WMA and WAV format audio files into ATRAC3 format. |
|   |    | <b>Using DigitalPrint</b> explains how to get the most enjoyment out of your photographs taken with a digital camera.                     |
|   |    | Using BlueSpace explains how to communicate wireless over short distances.                                                                |
|   |    | Customizing your notebook explains how to set your system and power management.                                                           |
|   |    | <b>Installing and updating applications</b> explains how to install, run or uninstall a software application.                             |
|   |    | Managing drivers explains how to install, update or uninstall a driver.                                                                   |
|   |    | <b>Using the Product Recovery CD-ROMs</b> explains how to perform a system and application recovery.                                      |
|   |    | Using partitioned drives tells you what you can do with partitioned drives.                                                               |
| 3 | Re | fer to the <b>Specifications</b> online document for details on your computer, drivers and accessories.                                   |

- 3 Refer to the **Specifications** online document for details on your computer, drivers and accessories.
- 4 In the **VAIO-Link Customer Service Guide** you will find all the VAIO-Link information you need, including specific contact numbers and addresses for each country.
- 5 Consult the **Online Help** files of the software you are using for detailed information on features and troubleshooting.
- 6 Refer to the Microsoft **Quick Start** manual for more information on Windows<sup>®</sup>.
- 7 Go to <a href="http://www.club-vaio.sony-europe.com">http://www.club-vaio.sony-europe.com</a> to find online tutorials about your favorite VAIO software.

#### Your notebook and its accessories

The following hardware items\* are in the box:

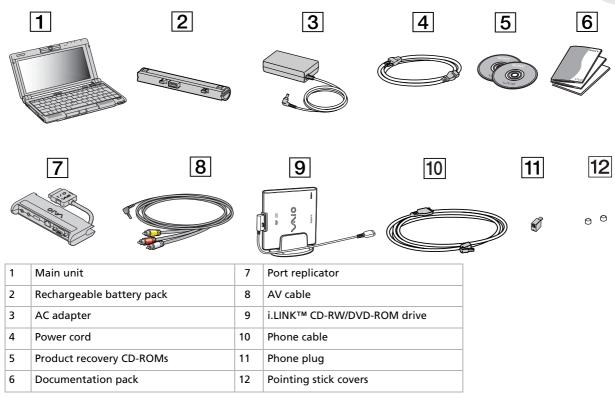

<sup>\*</sup> See the **Specifications** online document.

#### **Ergonomic considerations**

You will be using your notebook as a portable device in a variety of environments. Whenever possible, you should attempt to take account of the following ergonomic considerations to both stationary and portable environments:

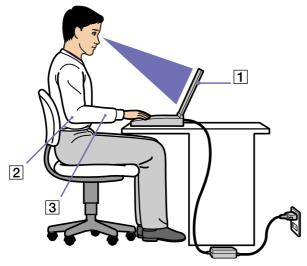

- □ **Position of your computer** Place the computer directly in front of you (1). Keep your forearms horizontal (2), with your wrists in a neutral, comfortable position (3) while using the keyboard, touchpad, or external mouse. Let your upper arms hang naturally at your sides. Have breaks during sessions with your computer. Excessive use of the computer may strain muscles or tendons.
- **Furniture and posture** Sit in a chair with good back support. Adjust the level of the chair so your feet are flat on the floor. A footrest may make you more comfortable. Sit in a relaxed, upright posture and avoid slouching forward or leaning far backwards.

  Download from Www.Somanuals.com. All Manuals Search And Download.

- □ **Viewing angle of the computer's display** Use the display's tilting feature to find the best position. You can reduce eyestrain and muscle fatigue by adjusting the tilt of the display to the proper position. Adjust the brightness setting of the display as well.
- □ **Lighting** Choose a location where windows and lights do not create glare and reflection on the display. Use indirect lighting to avoid bright spots on the display. You can also purchase accessories for your display that help reduce glare. Proper lighting adds to your comfort and work effectiveness.
- □ **Positioning an external display** When using an external display, set the display at a comfortable viewing distance. Make sure the display screen is at eye level or slightly lower when you are sitting in front of the monitor.

### Using your notebook

This section describes how to start using your computer and how to use your computer's internal and external devices.

- Locating controls and connectors (page 15)
- Connecting a power source (page 19)
- Starting your notebook (page 23)
- Shutting down your notebook (page 24)
- Using the keyboard (page 25)
- Using the pointing device (page 30)
- Using Jog Dial™ (page 31)
- Using PC Cards (page 40)
- Using Memory Stick™ (page 42)
- Using the modem (page 51)
- Using the correct phone plug (page 52)
- Using power saving modes (page 53)
- Using the Bluetooth™ functionality (page 55)

# Locating controls and connectors Right

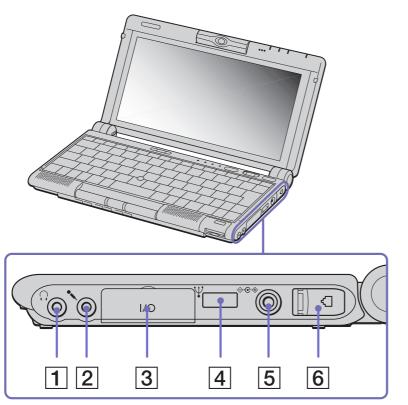

| 1 | Headphone connector       | (page 65) |
|---|---------------------------|-----------|
| 2 | Microphone connector      | (page 66) |
| 3 | Port replicator connector | (page 58) |
| 4 | USB connector             | (page 67) |
| 5 | DC In                     | (page 19) |
| 6 | Phone line jack           | (page 51) |

Download from Www.Somanuals.com. All Manuals Search And Download.

#### Left

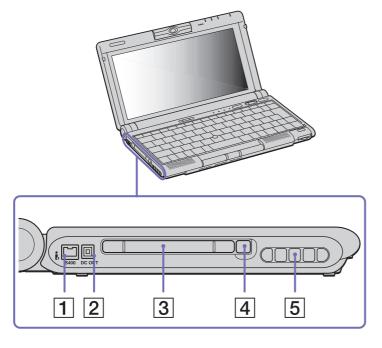

| 1 | S400 i.LINK™ connector                            | (page 72) |
|---|---------------------------------------------------|-----------|
| 2 | 2 VAIO peripheral original DC connector (page 74) |           |
| 3 | PC Card slot                                      | (page 40) |
| 4 | Release button                                    | (page 40) |
| 5 | Ventilation slot                                  | 1         |

There is a ventilation slot located near the PC Card slot. Do not cover the ventilation slot when the notebook is in use.

#### Front

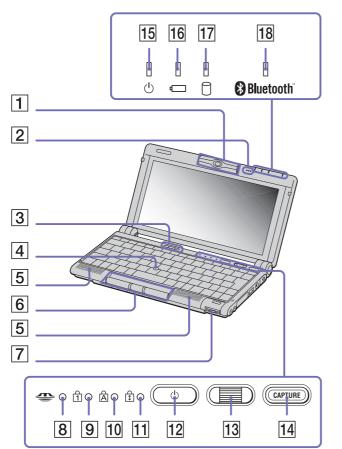

| 1  | Built-in camera (Motion Eye)           | (page 93) |
|----|----------------------------------------|-----------|
| 2  | Microphone                             | (page 66) |
| 3  | Bluetooth™ switch                      | (page 55) |
| 4  | Pointing device                        | (page 30) |
| 5  | Speakers                               | (page 29) |
| 6  | Touchpad buttons                       | 1         |
| 7  | MagicGate Memory Stick™ slot window    | (page 42) |
| 8  | MagicGate Memory Stick™ indicator      | (page 42) |
| 9  | Num Lock indicator                     | (page 28) |
| 10 | Caps Lock indicator                    | (page 28) |
| 11 | Scroll Lock indicator                  | (page 28) |
| 12 | Power button                           | (page 23) |
| 13 | Jog Dial™                              | (page 31) |
| 14 | Capture button (Smart Capture Premium) | 1         |
| 15 | Power indicator                        | (page 28) |
| 16 | Battery indicator                      | (page 28) |
| 17 | Hard disk drive indicator              | (page 28) |
| 18 | Bluetooth™ indicator                   | (page 28) |
|    |                                        |           |

Download from Www.Somanuals.com. All Manuals Search And Download.

#### **Bottom**

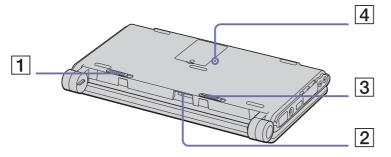

| 1 | Battery release lever | (page 22) |
|---|-----------------------|-----------|
| 2 | Battery connector     | (page 20) |
| 3 | Battery lock lever    | (page 20) |
| 4 | Reset switch          | 1         |

#### Connecting a power source

You can use either an AC adapter or a rechargeable battery pack as a power source.

#### Using the AC adapter

To use the AC adapter, proceed as follows:

- Plug the cable attached to the AC adapter (1) into the DC In connector (2) on the computer.
- Plug one end of the power cord (3) into the AC adapter.
- Plug the other end of the power cord into an AC outlet.

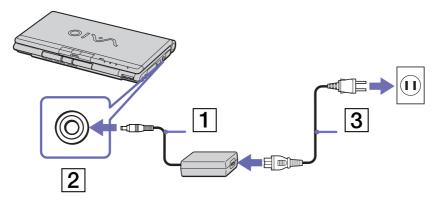

Use your notebook only with the supplied AC adapter.

To disconnect your notebook completely from mains voltage, unplug the AC adapter.

Make sure that the socket outlet is easily accessible.

Some models may be supplied with 2 power cords, respectively for a UK and for a Continental power outlet. In this case, please make sure to use the power cord, which corresponds to the type of your power outlet.

Download from Www.Somanuals.com. All Manuals Search And Download.

#### Using the battery pack

You can use a battery as a source of power. Additional battery packs are available as a separate option. The battery pack supplied with your computer is not fully charged at the time of purchase.

#### Inserting the battery pack

To insert the battery, proceed as follows:

- 1 Move the lock lever (1) on the bottom of the computer to the **Unlock** position.
- 2 Align the grooves (2) and tabs on the battery (3) with the tabs and notches on the back of the computer, and then slide the battery towards the computer until it clicks into place.
- 3 Slide the lock lever into the **Lock** position to secure the battery on the computer.
- When the computer is directly connected to AC power and has a battery pack inserted in the battery bay, it uses power from the AC outlet.
- ! Make sure the cover is closed before inserting the battery pack.

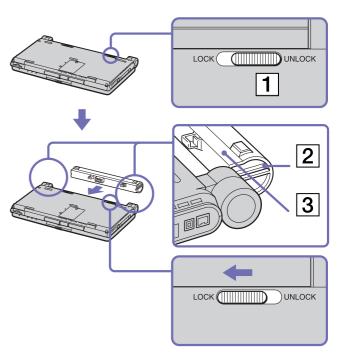

#### Charging the battery pack

To charge the battery pack, proceed as follows:

- Connect the AC adapter to the computer.
- Insert the battery pack.

The computer automatically charges the battery (the battery indicator (1) light flashes in a double blink pattern as the battery charges). When the battery is 85% full, the battery indicator light turns off. This process takes approximately 2.5 hours when the system is off. To charge the battery completely, continue charging for an additional hour.

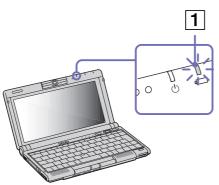

| Battery indicator light status | Meaning                              |
|--------------------------------|--------------------------------------|
| On                             | The computer is using battery power. |
| Single blink                   | The battery is running out of power. |
| Double blink                   | The battery is charging.             |
| Off                            | The computer is using AC power.      |

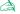

if you charge the battery when the notebook is switched off, the charging process will take approximately two and a half hours.

When the battery is running out of power, both the battery and power indicators blink.

Keep the battery pack in the computer while it is directly connected to AC power. The battery pack continues to charge while you are using the computer.

If the battery level falls below 10%, you should either attach the AC adapter to recharge the battery or shut down your computer and insert a fully charged battery.

You can extend battery life by changing the power management modes in the PowerPanel utility.

Download from Www.Somanuals.com. All Manuals Search And Download.

The battery pack supplied with your computer is a lithium ion battery and can be recharged any time. Charging a partially discharged battery does not affect battery life.

The battery indicator light is on while you use the battery pack as a power source. When the battery life is nearly depleted, both the battery and power indicator start flashing.

For some software applications and some peripheral devices, your computer may not enter **Hibernate** mode even when battery life is low. To avoid loss of data when using battery power, you should save your data frequently and manually activate a power management mode, such as **Standby** or **Hibernate**.

When the computer is directly connected to AC power and has a battery pack inserted in the battery bay, it uses power from the AC outlet.

#### Removing the battery pack

To remove the battery pack, proceed as follows:

- 1 Turn off the computer.
- 2 Slide the release lever (1) to the Unlock position and slide the battery away from the computer.

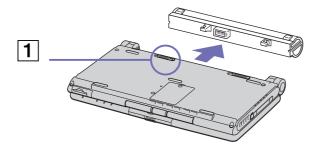

You may lose data if you remove the battery pack while the computer is on and not connected to the AC adapter or if you remove the battery while the computer is in **Standby** mode.

#### Starting your notebook

To start your computer, proceed as follows:

1 Hold the bottom of the computer firmly and open the cover.

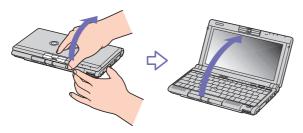

2 Press the power button (1) of the computer until the green power indicator light (2) turns on.

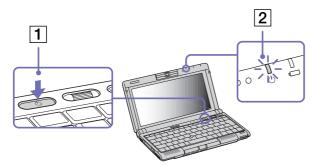

- If necessary, press **<Fn>+<F5>** to adjust the brightness controls for the LCD display. To increase the brightness, use the up or right arrow keys. To decrease, use the down or left arrow keys.
- if you press the power button for more than four seconds, the computer will turn off.

#### Shutting down your notebook

It is important that you shut down your computer properly so you do not lose unsaved data.

To shut down your computer, proceed as follows:

- Click the **Start** button.
- Click **Turn Off Computer**. The **Turn off computer** screen appears.
- Click **Turn Off**

Wait for your computer to turn off automatically. The power indicator turns off.

Turn off any peripherals connected to your computer.

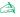

Respond to any prompts warning you to save documents or to consider other users.

If you are unable to shut down your computer;

- Close all software in use.
- If applicable, remove the PC Card. To do so, double-click the **Safely Remove Hardware** icon in the taskbar. Select the hardware you want to unplug and click Stop.
- Disconnect any USB devices.

Press **<Alt>+<F4>** and select **Turn Off** from the screen that appears.

If this does not work, you can press the power button for more than four seconds. This will shut down the computer. This operation may result in loss of data.

If you are not using the computer for a short period of time, you can save power by using the **Standby** mode. To enter **Standby** mode, press the <Fn> and <Esc>-keys simultaneously. Or go to the Start menu, select Turn Off Computer, and then click on Stand By. For more details on power management, see Using power saving modes (page 53).

#### Using the keyboard

Your keyboard is very similar to a desktop computer's, but has additional keys that perform specific notebook-related tasks.

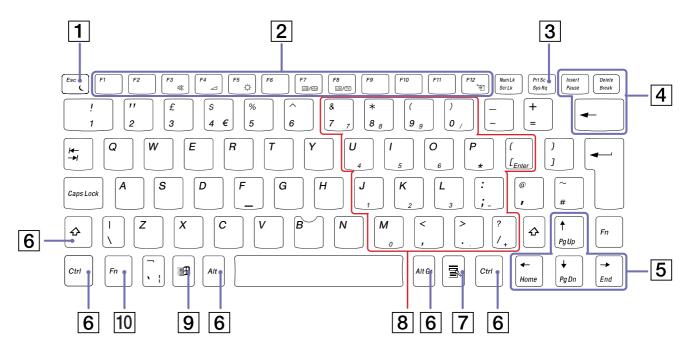

| Keys                         | Descriptions                                                                                                    |
|------------------------------|----------------------------------------------------------------------------------------------------|
| Escape key (1)               | The <b><esc></esc></b> (Escape) key is used to cancel commands.                                                                                                    |
| Function keys (2)            | The twelve function keys along the top of the keyboard are used to perform designated tasks. For example, in many applications, <b><f1></f1></b> is the <b>Help</b> key. The task associated with each function key may vary from one application to the other.                                                                                                    |
| Print Screen key (3)         | The <b><print screen=""></print></b> key takes an electronic snapshot of the screen and moves it to the <b>Windows Clipboard</b> . You can then paste the screenshot into a document and print it.                                                                                                    |
| Correction keys (4)          | The <insert>, <back space=""> and <delete> keys enable you to make corrections.</delete></back></insert>                                                                                                    |
| Navigation keys (5)          | These keys enable you to move the cursor on the screen.                                                                                                    |
| Operator keys (6)            | Several keys are always used with at least one other key: <ctrl>, <alt>, and <shift>. When held down with another key, the <ctrl> (Control) and <alt> (Alternate) keys offer another way to execute commands. For example, in many applications, instead of choosing the Save command from a menu, you can hold down <ctrl> and press <s> (referred to as <ctrl>+<s>). The <shift> key is used to produce capital letters or special symbols such as @ and \$.</shift></s></ctrl></s></ctrl></alt></ctrl></shift></alt></ctrl> |
| Application key (7)          | The <b>Application</b> key displays a shortcut menu; pressing this key is equivalent to clicking the right mouse button.                                                                                                    |
| Numeric keypad area (8)      | Contains the keys found on a typical calculator. Use the numeric keypad area to type numbers or to perform mathematical calculations such as addition and subtraction. Note that you must press the <b><num lock=""></num></b> key to activate the numeric keypad. When you do so, the Num Lock indicator illuminates.                                                                                                    |
| Windows <sup>®</sup> key (9) | The key with the <b>Windows</b> ® logo displays the Windows® <b>Start</b> menu; it is equivalent to clicking the <b>Start</b> button on the taskbar.                                                                                                    |
| <fn> key (10)</fn>           | The <b><fn></fn></b> key is used in combination with other keys to execute commands.                                                                                                    |

#### Combinations and functions with the <Windows> key

| Combinations           | Functions                                                                                                    |
|------------------------|----------------------------------------------------------------------------------------------------|
| 到 + F1                 | Displays Help and Support Center.                                                                                                    |
| 到 + Tab                | Switches the selected button on the taskbar.                                                                                                    |
| ∄ + E                  | Displays My Computer.                                                                                                    |
| ∰ + F                  | Displays the <b>Search Results</b> window to find a file or folder. This is equivalent to selecting <b>Search</b> from the <b>Start</b> menu.                                                                                          |
| 到 + Ctrl + F           | Displays the <b>Search Results - Computers</b> window where you can locate other computers.                                                                                                    |
| 到 + M                  | Minimizes all displayed windows.                                                                                                    |
| Shift + ∄ + M          | Returns all minimized windows to their previous size.                                                                                                    |
| ∄ + R                  | Displays the <b>Run</b> window. This is equivalent to selecting <b>Run</b> from the <b>Start</b> menu.                                                                                                    |
| <fn> + 卸 + Insert</fn> | Displays the <b>System Properties</b> window. This is equivalent to double-clicking the <b>System</b> icon in the <b>Control Panel</b> or to right-clicking <b>My Computer</b> (select <b>Properties</b> ) from the <b>Start</b> menu. |

#### **Indicators**

| Indicator        | Functions                                                                                                    |
|------------------|----------------------------------------------------------------------------------------------------|
| Power (1)        | Power on: lights green.  Standby mode: flashes umber.  Hibernate mode: turns off.                              |
| Battery •        | Indicates the status of the battery inserted in the battery bay.                                               |
| Memory Stick™ MG | Turns on when the <b>Memory Stick™</b> is in use. Turns off when the <b>Memory Stick™</b> is no longer in use. |
| Bluetooth™       | Turns on when the Bluetooth™ function is in use.                                                               |

| Light       | On                                                                                                    | Off                                                                                                    |
|-------------|----------------------------------------------------------------------------------------------------|----------------------------------------------------------------------------------------------------|
| hard disk   | Data is read from or written to the hard drive.                                                                                                    | The hard drive is not being accessed.                                                                                |
| Num Lock 1  | Turns on when the number keys in the numeric keypad are active.                                                                                               | Turns off when the alphanumeric character keys in the keypad area are active.                                        |
| Caps Lock A | Turns on when the characters appear in uppercase as you type. The <b><shift></shift></b> key lowers the case of typed characters when <b>Caps Lock</b> is on. | Turns off when the characters appear in lowercase as you type (unless you hold down the <b><shift></shift></b> key). |
| Scroll Lock | Turns on when the screen scrolls differently (depends on the application, no effect in many applications).                                                    | Turns off when the information moves across the display normally.                                                    |

#### Combinations and functions with the <Fn> key

| Combinations/Feature                                      | Functions                                                                                                    |
|-----------------------------------------------------------|----------------------------------------------------------------------------------------------------|
| <fn>+ → (ESC): Standby</fn>                               | Puts the system into <b>Standby</b> mode, a power management state. To return the system to the active state, press any key.                                                                                                    |
| <fn>+ ♥ (F3): speaker switch</fn>                         | Toggles the built-in speaker on and off.                                                                                                    |
| <fn> + (F4): speaker volume</fn>                          | Adjusts the built-in speaker volume.                                                                                                    |
|                                                           | To increase volume, press <b><fn>+<f4></f4></fn></b> and then <b>↑</b> or <b>→</b> .                                                                                                    |
|                                                           | To decrease volume, press <b><fn>+<f4></f4></fn></b> and then ♥ or ◆.                                                                                                    |
| <fn> + <sup>☆</sup> (F5): brightness control</fn>         | Adjusts the brightness of the LCD.                                                                                                    |
|                                                           | To increase lightness intensity, press <b><fn>+<f5></f5></fn></b> and then ♠ or ▶.                                                                                                    |
|                                                           | To decrease light intensity, press <b><fn>+<f5></f5></fn></b> and then ♥ or ◆.                                                                                                    |
| <fn>+ LCD / GA (F7)*: switch to the external display</fn> | Toggles between the LCD, external display (connected to the monitor connector) and both LCD and external display.                                                                                                    |
| <fn> + [ (F8)*</fn>                                       | Toggles between the LCD and both LCD and TV.                                                                                                    |
| <fn>+ <sup>Z₂</sup> (F12): Hibernate</fn>                 | Provides for the lowest level of power consumption. When you execute this command, the states of the system and of the peripheral devices are written to the hard disk and the system power is turned off. To return the system to its original state, use the power switch to turn on the power. |

<sup>\*</sup> These functions can only be used by the first user to log in. It will not work if you have switched to another user account.

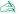

None of these functions are available until Windows<sup>®</sup> is launched.

#### Using the pointing device

The stick on the keyboard is a cursor-pointing device. You can point to, select, drag, and scroll objects on the screen using the stick.

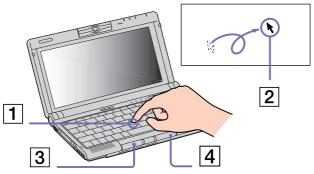

| Action       | Description                                                                                                    |
|--------------|----------------------------------------------------------------------------------------------------|
| Point        | Press the stick (1) in the appropriate direction to position the pointer (2) on an item or object.                                                                      |
| Click        | Press the left button (3) once.                                                                                                    |
| Double-click | Press the left button twice.                                                                                                    |
| Right-click  | Press the right button (4) once. In many applications, this action displays a shortcut menu.                                                                            |
| Drag         | Press the stick in the appropriate direction to position the pointer on an item or object. While holding the left button, press the stick, then let it go where needed. |
| Scroll       | Press the stick while pressing the center button.                                                                                                    |

The scroll function is available only with applications that support a scroll-pointing feature.

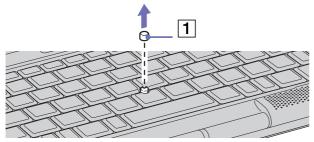

You can take off the cover (1) and replace it with an additional stick cover supplied with your computer.

Download from Www.Somanuals.com. All Manuals Search And Download.

#### Using Jog Dial™

Your computer is equipped with a Jog Dial<sup>™</sup> (1). You can turn (2) and press (3) the Jog Dial<sup>™</sup> to scroll the window, select software, adjust the internal speaker volume, and so on.

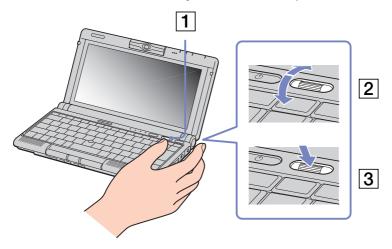

To get to the Jog Dial Navigator software, click **Start**, **All Programs**, then **Jog Dial Navigator**, and choose the feature you want.

The Jog Dial Navigator software includes the following features:

| Dial Up Tool     | From here you can dial up to a network and the Internet.                                                                                                    |
|------------------|----------------------------------------------------------------------------------------------------|
| Folder Browser   | Opens the <b>Jog Dial Folder Browser</b> window, where you can rotate the Jog Dial <sup>™</sup> and browse all the folders on your computer and open any drive, folder, application or document.                          |
| Jog Dial Setting | Opens the <b>Jog Dial Setting</b> window. See <b>Changing Jog Dial Navigator settings</b> (page 38).                                                                                                    |
| PowerPanel       | Control your power management settings through Jog Dial Navigator.                                                                                                    |
| VAIO Setting     | Select to adjust settings of the <b>Monitor</b> , <b>TV/LCD</b> , <b>Brightness</b> , <b>Bass Boost</b> , <b>Mute</b> and <b>Speaker</b> . Select an option and press the Jog Dial <sup>™</sup> to complete the settings. |
| Window Switcher  | Select to display a window containing all your open applications. Rotate to the application you want to switch to and press the Jog Dial™ to select.                                                                      |

#### Starting Jog Dial Navigator

To launch Jog Dial Navigator, proceed as follows:

□ Press the Jog Dial™.

OR

Double-click the Jog Dial Navigator icon in the taskbar.
 The Jog Dial Indicator window appears at the top of the screen

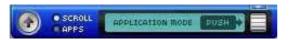

Right-clicking the Jog Dial Navigator icon in the taskbar will give you additional options.

#### Using the Indicator window

This window is the initial window of Jog Dial Navigator and can be displayed on the desktop at all times. You can choose to display the Indicator window on the taskbar or hide it altogether.

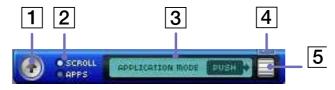

| 1 | Launcher button | Click this button to display the <b>Jog Dial Launcher</b> and start up software.                                                                                                    |
|---|-----------------|----------------------------------------------------------------------------------------------------|
| 2 | Mode button     | This button displays the current mode for Jog Dial Navigator. Click it to switch between modes: - Select <b>SCROLL</b> to enter Scroll mode Select <b>APPS</b> to enter Application mode. |

Download from Www.Somanuals.com. All Manuals Search And Download.

| 3 | LCD area                | This area displays information about Jog Dial Navigator. The information displayed depends on the mode and software in use.                                                                                                    |
|---|-------------------------|----------------------------------------------------------------------------------------------------|
| 4 | Close button            | Click this button to close the <b>Indicator</b> window.  To show the window again, double-click the Jog Dial Navigator icon in the taskbar, or right-click the Jog Dial Navigator icon in the taskbar and select <b>Display Indicate Window</b> . |
| 5 | Jog Dial Navigator icon | This icon displays Jog Dial Navigator operations. You can click this icon instead of pressing the Jog Dial Navigator.                                                                                                    |

#### Switching modes

When you are working in an application supporting the Jog Dial Navigator functions, you can use either Scroll mode or Application mode. By switching modes, you change the functions that can be performed using the Jog Dial™.

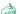

Functions that can be used with the Jog Dial<sup>TM</sup> depend on the software you are using.

#### Scroll mode

You can use this mode to scroll in the current software. You can also scroll in the **Start** menu.

To switch from Application mode to Scroll Mode, proceed as follows:

Select **SCROLL** in the **Indicator** window.

#### OR

with the Jog Dial Navigator, select **SCROLL MODE** from the menu displayed in the **Jog Dial Navigator** window.

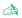

Even with software applications that do not support other Jog Dial Navigator functions, you can still scroll.

#### Application mode

To switch from Scroll mode to Application mode, proceed as follows:

□ Press the Jog Dial™.

OR

Click APPS in the Indicator window.

This mode is used for operations other than scrolling. Depending on the application you are working in, you will see either the **Jog Dial Navigator** or the **Jog Dial Guide** displayed on the right-hand side.

**Jog Dial Navigator:** Displays items such as menus and file names, which you can select with the Jog Dial Navigator.

**Jog Dial Guide:** Displays the operation guide for the Jog Dial Navigator.

| A | <b>Shift</b> indicator: This lights up when the keyboard <b><shift></shift></b> key operation (using the Jog Dial Navigator while the <b><shift></shift></b> key is held down) is enabled |
|---|----------------------------------------------------------------------------------------------------|
| В | Close button: Click this to close the <b>Jog Dial Navigator</b> window and enter <b>Scroll</b> mode.                                                                                      |

If the software supports both display formats, you can switch between the two. If you select the folder icon on the left edge of the **Jog Dial Navigator** window, you can move down a level or switch to the **Guide** display format.

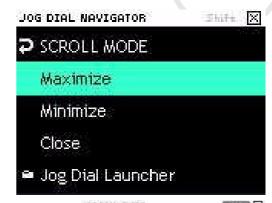

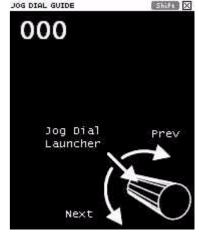

#### Software not supporting Jog Dial Navigator

Even if the software in use does not support the Jog Dial Navigator functions, you can scroll the window or adjust the window size.

| Action                                         | Description                                                                                                    |
|------------------------------------------------|----------------------------------------------------------------------------------------------------|
| Turn the Jog Dial™                             | Scrolls the window vertically. When several windows are displayed, the last selected window will be scrolled.              |
| Press the Jog Dial™                            | Maximizes the size of the active window. Press again to return to its normal size.                                         |
| Press <b><alt></alt></b> and the Jog Dial™     | Minimizes the size of the active window. Press both < <b>Alt&gt;</b> and the Jog Dial™ again to return to its normal size. |
| Press <b><shift></shift></b> and the Jog Dial™ | Ends software or programs in use.                                                                                          |

### Using the Jog Dial Launcher

To start the Jog Dial Launcher, proceed as follows:

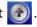

OR

Click the **Jog Dial Navigator** symbol on the right . The Jog Dial Launcher window appears.

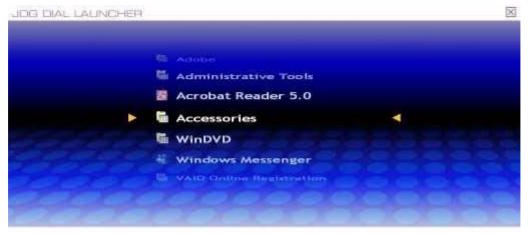

Rotate the Jog Dial™ up and down to view the software applications and utilities on your computer. To launch an application, make sure it is selected and press the Jog Dial™.

With some folders you will then get to a submenu. Again, rotate the Jog Dial™ to select a feature then press to launch it.

Press the **Back** button to go back to the main menu, or to close the **Jog Dial Launcher**. You can also scroll to and select **Return**.

Download from Www.Somanuals.com. All Manuals Search And Download.

#### Changing Jog Dial Navigator settings

You can change the operation and display of the Jog Dial Navigator with the options in **Jog Dial Setting**.

To display the **Jog Dial Setting** dialog box, proceed as follows:

Right-click the **Indicator** window or the **Jog Dial Navigator** icon in the taskbar, and select **Jog Dial Setting** from the menu.

OR

□ Double-click **Jog Dial Navigator** in the **Control Panel** (classic view).

OR

Click Start, All Programs, Jog Dial Navigator then Jog Dial Setting. The Jog Dial Setting window appears.

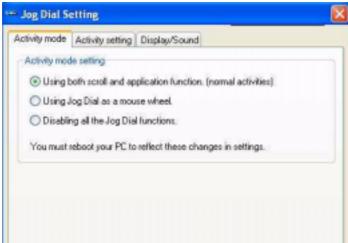

Download from Www.Somanuals.com. All Manuals Search And Download.

#### Click on a tab to display the setting items.

| Activity mode tab    | Activity mode settings are enabled after you reboot your computer.                                                                                                    |  |
|----------------------|----------------------------------------------------------------------------------------------------|--|
|                      | <b>Using both scroll and application function (normal activities):</b> This is the normal activity mode setting for Jog Dial Navigator.                                                                              |  |
|                      | <b>Using Jog Dial as a mouse wheel:</b> When this is selected, Jog Dial functions as a mouse wheel only.                                                                                                    |  |
|                      | <b>Disabling all the Jog Dial functions.:</b> When this is selected, all of the Jog Dial functions are disabled.                                                                                                    |  |
| Activity setting tab | This sets the Jog Dial Navigator functions.                                                                                                    |  |
|                      | <b>Scroll range:</b> You can drag the slider left or right to set the scroll range.                                                                                                    |  |
|                      | Handling menu or dialog box by Jog Dial. (You must reboot Windows): When this is selected, you can operate both pop-up menus and dialog boxes with Jog Dial. This setting is enabled after you reboot your computer. |  |
|                      | Select JogScript file: This specifies the location and name of JogScript files.                                                                                                    |  |
| Display/Sound tab    | This sets the sound effects for the Jog Dial window display and Jog Dial functions. <b>Enabling moving animation:</b> This enables or disables the animation effects during Jog Dial window display.                 |  |
|                      | <b>Transparency:</b> You can drag the slider left or right to set the transparency of the Jog Dial window.                                                                                                    |  |
|                      | <b>Sound when pressing Jog Dial:</b> This specifies the sound file that is played when the Jog Dial is pressed.                                                                                                    |  |
|                      | <b>Sound when spinning Jog Dial:</b> This specifies the sound file that is played when the Jog Dial is rotated.                                                                                                    |  |

### Using PC Cards

Your computer includes a PC Card slot. PC Cards allow you to connect portable external devices.

#### Inserting a PC Card

To insert a PC Card, proceed as follows:

Insert the PC Card into the PC Card slot with the front label facing up (1).

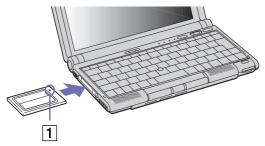

Gently push the PC Card into the slot until the PC Card is fixed into the connector.

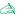

Some PC Cards may require you to disable idle devices when using the PC Card.

Make sure to use the most recent software driver provided by the PC Card manufacturer.

If an "!" mark appears in the **Device Manager** dialog box, remove the software driver and then reinstall it.

You do not need to shut down the computer before inserting or removing a PC Card.

Do not force a PC Card into the slot. It may damage the connector pins. If you have difficulty inserting a PC Card, check that you are inserting the PC Card in the correct direction. See the manual supplied with your PC Card for more information on use.

For some PC Cards, if you alternate between **Normal** power operation and **Standby** or **Hibernate** power management modes while the PC Card is inserted, you may find that a device connected to your system is not recognized. Reboot your system to correct the problem.

Do not put your notebook in a bag or a case with a PC Card inserted in the slot. Pressure or shock to the PC Card may damage your notebook. Download from Www.Somanuals.com. All Manuals Search And Download.

#### Removing a PC Card

If you unplug this device from the computer when turned on, your system might crash and you might lose unsaved data.

If your computer is turned off, you do not have to follow these instructions.

To remove a PC Card, proceed as follows:

- 1 Double-click the **Safely Remove Hardware** icon in the taskbar. The **Safely Remove Hardware** window appears.
- Select the hardware you want to unplug and click Stop. The Stop a Hardware device dialog box appears.
- 3 Make sure that the device is selected and click **OK**.
  The **Safe to Remove Hardware** message appears, confirming the device can be safely removed from the system.
- 4 Push the PC Card release button (1) and then press it again to eject the card.
- 5 Gently pull the card out.
- 6 Click Close to close the Safely Remove Hardware dialog box.

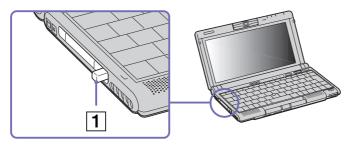

While the card is inserted, your computer may not enter the **Hibernate** power management mode. It may enter **Standby** mode. It is recommended that you remove the card when your computer enters the **Hibernate** mode by pressing the <**Fn>+<F12>** keys or by using the **PowerPanel** utility, and when it is set to enter **Hibernate** automatically while using a battery as the source of power.

You may not be able to use some PC Cards or some functions within the PC Card with this computer.

Close all the applications that use the PC Card before removing the card. Otherwise, data may be lost.

### Using Memory Stick™

Your VAIO computer is designed to support the Memory Stick™. The Memory Stick™ is a compact, portable, and versatile device especially designed for exchanging and sharing digital data with compatible products. Because it is removable, it can be used for external data storage.

Use the flash memory technology to download anything that can be converted into digital data, such as pictures, music, words, sounds, movies and photographs.

Foreseen as the universal data storage device of the future, the Memory Stick™ can already be used with an ever-increasing range of compatible products, including:

- Audio systems
- Visual devices
- VAIO products
- CLIE handhelds
- Mobile phones.

There are currently two different types of Memory Stick™:

- □ The generic Memory Stick™, coloured blue.
- □ The MagicGate Memory Stick™, coloured white.
- ⇒ You can purchase Memory Sticks™ from the Sony Style website (<a href="http://www.sonystyle-europe.com">http://www.sonystyle-europe.com</a>), or from your local Sony dealer.

  The state of the properties of the state of the state of t

### Why Memory Stick™?

Sony's vision is to expand the world of communication, promoting the portability of digital data. The Memory Stick™ is the resulting medium, through which digital devices can be instantly connected. With it, you can download data from any compatible device, then transfer it to another in a single and instant transfer.

The main advantages of the Memory Stick™ are its:

- □ **Compactness:** with dimensions of just 21.5 mm (W) x 2.8 mm (H) x 50 mm (D), compatible products can also be small, lightweight and attractive in their design.
- □ **Capacity:** Its data capacity far exceeds that of a floppy disk.
- □ **Security:** its lock option means you can protect your data from accidental erasure.
- □ **Versatility:** memory capacity ranges from 4 up to 128 MB (the equivalent capacity of 88 floppy disks).
- Reliability: by way of protecting the hardware and its contents, the number of terminals is reduced to only 10 pins. This, and the overall robust structure of the stick, gives it a longer lifespan than other storage devices.
- □ **Durability:** the same Memory Stick™ can be used tens of thousands of times.
- □ **Forward compatibility:** the Memory Stick's<sup>TM</sup> current format is designed to be compatible with future products and higher capacity Memory Sticks<sup>TM</sup>.

#### The future of Memory Stick™

Memory Stick's<sup>™</sup> potential is virtually unlimited, with the number of **compatible products** increasing rapidly in both personal and professional spheres.

The introduction of the 256 MB and 512 MB Memory Stick™ is anticipated in 2002, and a 1 gigabyte capacity Memory Stick™ is expected in 2003. Additionally, the native transfer speed of the Memory Stick™ will be increased to accommodate the increasing capacity. By the end of 2002, Memory Stick's™ transfer speed will be increased by eight times to a maximum of 20MB/sec.

#### Generic Memory Stick™

The original Memory Stick™, blue in colour, can be used to record image data taken with digital still cameras, etc. or data from the PC. With it, you can record, play back and transfer various kinds of data at any given time.

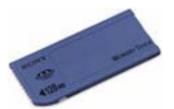

Because it is easy to remove and transport safely, you can use Memory Stick™ anywhere by inserting it into any compatible device to transfer and share the information you have saved.

For you, this means you can expand the capabilities of your VAIO computer in the following scenarios:

- With your still digital camera, share your holiday pictures instantly by e-mail.
- ☐ From your handycam to your VAIO, make the most of your captured moments with the VAIO's movie editing tools.
- □ Carry pictures on you by copying image files from the Internet to your VAIO to your CLIE handheld.
- □ With your voice recorder, add your voice to e-mails so your tone is never misunderstood.

The blue Memory Stick™ is currently available with a 4, 8, 16, 32, 64 or a 128 MB memory (the equivalent capacity of 88 floppy disks).

Generic Memory Sticks™ cannot be used with the Memory Stick™ Walkman, or with data that is protected by copyright.

#### MagicGate Memory Stick™

The MagicGate Memory Stick™, white in colour, records PC and image data just like its blue counterpart; the difference is it uses the MagicGate copyright protection technology.

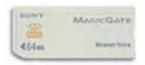

With this type of Memory Stick™, also called the MG Memory Stick™, you can enjoy the following features:

- 32, 64 and 128 MB capacity versions.
- Storage of up to 120 minutes of audio data.
- Download and save:
  - digital music
  - pictures
  - movies, and more.
- ☐ Combine data files to add music to your home movies, for example.
- ☐ Transfer and share data between several digital products.
- MagicGate Copyright Protection Technology.
- SDMI (Secure Digital Music Initiative) Compliance.
- SonicStage software.

So that you further distinguish a MagicGate Memory Stick™ from a generic one, look for:

- □ the 🎆 logo printed on it
- a protruding dot located on the back.

MagicGate is a copyright protection technology that complies with the standards set by SDMI (Secure Digital Music Initiative, an organization working to draw up industry standard specifications in order to protect copyrights of digital music).

The logo indicates the copyright protection system devised by Sony. It is not meant to guarantee compatibility with other media.

Download from Www.Somanuals.com. All Manuals Search And Download.

#### MagicGate

MagicGate refers to the copyright protection technology used by the MagicGate Memory Stick™ and other MagicGate Memory Stick™ compatible devices.

The Memory Stick™ Walkman and MagicGate Memory Stick™ work together to check the data and ensure it complies with copyright protection.

If no problems are detected, the data is exchanged in encrypted form; if authentication is not passed, data cannot be exchanged or played back.

#### SonicStage

SonicStage uses copyright protection technology designed to manage the digital music content downloaded to the PC from CDs, the Internet and/or other sources.

Software installed on the PC records music content in encrypted form onto the hard disk. As well as allowing you to enjoy music on the PC, this technology protects against unauthorized distribution on the Internet. Since it is compatible with MagicGate, you can use SonicStage to transfer music that you have downloaded onto your PC to your MG Memory Stick™, and playback on other Magic Gate-equipped devices and media.

#### Copyright protection

People who create artistic works such as music are entitled to a "copyright", meaning that they have exclusive rights to dictate how their work is used. When they are created, artistic works are automatically protected by a copyright without having to submit notification or registration, and may not be used without the permission of the person who created the work.

In the music world, however, illegal acts of distributing music without the permission of the artist, particularly on the Internet, have recently been on the increase. That is why the Recording Industry Association of America (RIAA) took the initiative to organize a forum called Secure Music Digital Initiative (SDMI) to study technology for protecting copyrights during the electronic distribution of music. Sony offers the MagicGate Memory Stick™ and Memory Stick™ Walkman with a copyright protection function that complies with SDMI standards, thereby providing an environment where individuals can record and enjoy third-party music data without worrying about copyright infringement.

#### Compatible devices

There are nearly 80 Memory Stick™-enabled products on the market or announced for introduction world-wide, ranging from camcorders and portable music players to voice recorders and many other electronic devices.

You can currently use Memory Sticks™ with the following Sony products:

| ` | ICIIS |  |
|---|-------|--|
| v | ısua  |  |

- Cybershot digital camera
- Mavica digital camera
- PC, TRV and VX series digital video cameras
- LC data projector

#### **Audio:**

- MS Walkman
- MS Hi-fi system
- Network Walkmans
- Voice recorders

#### Other:

- VAIO notebooks
- VAIO desktops
- CLIE Handheld Entertainment Organiser
- Sony mobile phones
- Digital printers
- AIBO the Sony Entertainment Robot

To find out more about the products available in your country, go to:

http://www.sonystyle-europe.com

### Write-protecting a Memory Stick™

**Memory Sticks™** are designed with an erasure prevention switch to protect valuable data from accidental erasure or overwriting.

Move the tab to the right or left\* to set or release write-protection. When the erasure prevention switch is off, data can be saved on the Memory Stick™. When the erasure prevention switch is on, data can be read from but not saved on the Memory Stick™.

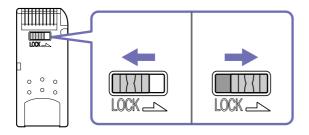

<sup>\*</sup> The 128 MB Memory Stick™ has a vertical lock.

### Inserting a Memory Stick™

To insert a Memory Stick™, proceed as follows:

1 Gently insert your Memory Stick™ (1) until it clicks into place.

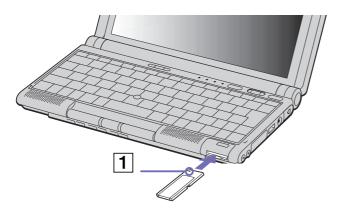

When the Memory Stick™ is connected properly, you can see its contents by clicking the **Removable Disk** icon in My Computer.

If you cannot find the Removable Disk icon in My Computer, proceed as follows:

- 1 Go to Control Panel.
- 2 Click Performance and Maintenance.
- 3 Click the **System** icon.
- 4 Click Hardware, then Device Manager.
- 5 Select the device.
- 6 Click Action and then Scan for hardware changes.

- Hold the Memory Stick<sup>TM</sup> with the arrow pointing in the correct direction when you insert it into the slot. To avoid damaging the computer or the Memory Stick, do not force the Memory Stick into the slot if it does not insert smoothly.
- ! If your computer is in **Ultimate Battery Life** mode, Memory Stick<sup>TM</sup> cannot be used. Select another mode.

#### Removing a Memory Stick™

To remove a Memory Stick™, proceed as follows:

- Make sure the access light is off and gently press the Memory Stick™ inwards.
- When it comes out, pull it out. The **Memory Stick™** window closes automatically when you remove the Memory Stick™.

 $\triangle$  Always remove the Memory Stick<sup>TM</sup> gently, or it may pop out unexpectedly.

It is recommended that you remove the Memory Stick<sup>TM</sup> before shutting down the computer.

! To prevent the possible loss of data, do not remove a Memory Stick™ when the Memory Stick™ access light is on. Large image files require more time to store on a Memory Stick™, so always check the Memory Stick™ access indicator and make sure that it is off before you remove the Memory Stick<sup>TM</sup>.

### Using the modem

Your notebook is equipped with an internal modem.

You need to connect to a phone line to take advantage of online services and the Internet, as well as to register your computer and software online, and to contact VAIO-Link.

To connect a phone line, proceed as follows:

- 1 Plug one end of the phone cable (1) into the phone line jack on the computer.
- 2 Plug the other end into the wall jack (2).

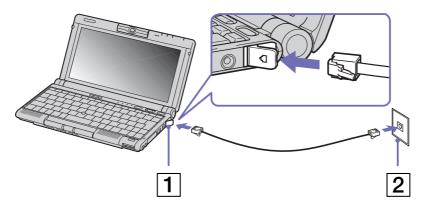

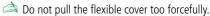

Your computer cannot be connected to a coin-operated telephone, and may not work with multiple phone lines or a private branch exchange (PBX). If you connect the modem to a parallel connected phone line, the modem or the other connected device may not function properly. Some of these connections may result in excess electrical current and could cause a malfunction in the internal modem.

Only DTMF (Dual Tone Multi Frequency) signalling (tone dialling) is supported.

Before using the modem, you will need to select your current location. The detailed procedure for selecting the country is explained in **Configuring your modem** in the **Software Guide**.

It is possible that a country-specific phone plug is supplied with your VAIO notebook, allowing you to plug the phone line into the wall jack. We recommend that you use the supplied plug, because the usage of any other phone plug can decrease the connection quality.

## Using the correct phone plug

If there are two phone plugs in the box, make sure you use the correct one for the country you are in, as follows:

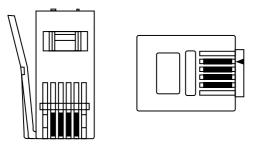

UK: The connector can be identified by its cuboid shape and flat pins.

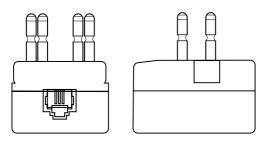

Netherlands: The connector can be identified by its protruding pins.

## Using power saving modes

When you use a battery as the source of power for your computer, you can take advantage of power management settings to conserve battery life. In addition to the normal operating mode, which allows you to turn off specific devices, your computer has two distinct power saving modes: **Standby** and **Hibernate** mode.

When using battery power, you should be aware that the computer automatically enters **Hibernate** mode when the remaining battery charge drops below 7 percent, regardless of the power management setting vou select.

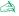

if the battery level falls below 10 percent, you should either attach the AC adapter to recharge the battery or shut down your computer and insert a fully charged battery.

### Using Normal mode

This is the normal state of your computer when it is in use. The green power indicator light is on in this mode. To save power, you can turn off a specific device such as the LCD or the hard disk.

#### Using Standby mode

The computer saves the current state of the system in RAM and switches off power to the CPU. The umber power light flashes in this mode.

To activate Standby mode, proceed as follows:

Press the **<Fn>** and **<Esc>** keys simultaneously.

Alternatively,

- Click **Start** and then **Turn Off Computer**.
- In the Turn off computer screen, press Standby. The computer enters Standby mode.

To return to Normal mode, proceed as follows:

Press any key.

#### Using Hibernate mode

The state of the system is saved on the hard disk and power is turned off. The power indicator light is off in this mode.

To activate Hibernate mode, proceed as follows:

Press <**Fn>+<F12>**.

The **Hibernating** screen appears and the notebooks enters Hibernate mode.

Alternatively,

Click **Start**, and then **Turn Off Computer**.

In the Turn off computer screen, hold down the <Shift>-key and press Hibernate.

To return to Normal mode, proceed as follows:

Turn on the computer by pressing the power button.

The computer returns to its previous state.

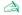

When the computer is in **Hibernate** mode, you cannot insert a disc.

**Hibernate** mode requires more time than **Standby** mode to be activated.

It takes more time to return to normal mode from **Hibernate** mode than from **Standby** mode.

**Hibernate** mode uses less power than **Standby** mode.

Do not move the notebook until its power indicator turns off.

## Using the Bluetooth™ functionality

The Bluetooth™ wireless technology enables you to establish a wireless communication between your notebook and other Bluetooth™ devices such as a notebook, a mobile phone or a modem station without any cable within a 10 to 100 metres range in open space.

All Bluetooth™ communications are made in conjunction with the **BlueSpace** software (see **Using BlueSpace** in the **Software Guide**).

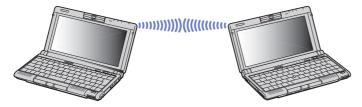

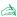

The 2.4 GHz band which Bluetooth™ devices or wireless LAN devices use is used by various devices. Bluetooth™ devices use the technology to minimize the interference from other devices that use the same wavelength. Communication speed and distances can be inferior to the standard values. Interference from other devices may also stop communications.

The Bluetooth™ modem station (PCGA-BM1) software is available on your notebook's hard drive, so you do not have to install it from the CD-ROM attached to the Bluetooth™ modem station (PCGA-BM1).

Read the Bluetooth™ Safety Flyer before using the Bluetooth™ functionality.

- The Bluetooth<sup>™</sup> functions may not work depending on the devices or the software version used.
- When you purchase Bluetooth<sup>™</sup> devices, check their operating conditions.

#### Bluetooth™ security

The Bluetooth™ wireless technology has an authentification function which allows you to make sure with whom you communicate. With the authentification function, you can prevent any anonymous Bluetooth™ device from accessing your notebook.

The first time two Bluetooth™ devices communicate, a common Passkey should be determined for both devices to be registered. Once a device is registered, there is no need to reenter the Passkey.

You can change your settings in order not to be discovered by other Bluetooth<sup>™</sup> devices or you can set a limit. For more information, see the **BlueSpace** online help.

# Connecting peripheral devices

You can add functionality to your computer by connecting or using any of these peripherals. Before you connect peripherals, turn off the computer and all peripherals. Connect the power cord only after connecting all cables. Turn on the computer only after turning on all peripherals.

- Connecting a port replicator (page 58)
- Connecting an external display (page 61)
- Connecting external speakers (page 65)
- Connecting an external microphone (page 66)
- Connecting a Universal Serial Bus (USB) device (page 67)
- Connecting a printer (page 71)
- Connecting an i.LINK™ device (page 72)
- Connecting to a network (LAN) (page 77)

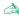

Hot plug and play devices should be plugged when the computer is switched on.

USB devices are hot plug and play devices. You do not need to shutdown your computer prior to connecting these devices unless the manual supplied with the device states differently.

## Connecting a port replicator

Your notebook supports the use of a bundled port replicator. Attaching a port replicator enables you to connect additional peripherals to your computer, such as an external display.

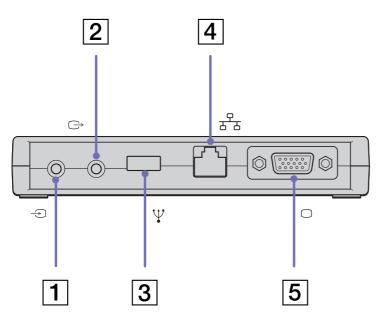

| 1 | A/V IN connector             | (page 63) |
|---|------------------------------|-----------|
| 2 | A/V OUT connector            | (page 63) |
| 3 | USB port                     | (page 67) |
| 4 | Ethernet connector (network) | (page 77) |
| 5 | Monitor/VGA connector        | (page 61) |

### Attaching your computer to the port replicator

To attach your computer to the port replicator, proceed as follows:

- 1 Open the port replicator connector (1).
- 2 Connect the port replicator plug into the port replicator connector.

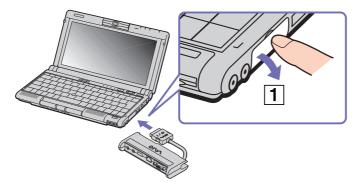

if you cannot use the connectors on the port replicator, shut down the computer and restart it.

### Disconnecting your computer from the port replicator

To disconnect your computer from the port replicator, proceed as follows:

1 Disconnect the port replicator plug (1) from the port replicator connector by pressing its sides.

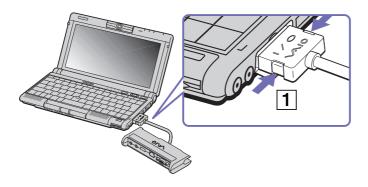

Close the port replicator connector cover.

## Connecting an external display

You can connect an external display to your notebook. For example, you can use your computer with the following devices:

- Computer display;
- TV;
- Projector.

Turn off your computer and the peripherals, unplug the AC adapter and the power cord before connecting the external display.

Connect the power cord after connecting all other cables.

Turn on the peripherals, then turn on your computer.

Connected external displays are used as second screens.

On Windows® systems only, you can also use an external display to set up a virtual desktop.

#### Connecting a computer display

You can connect a computer display (monitor) directly to your notebook.

To connect a computer display (monitor), proceed as follows:

- 1 Plug the supplied port replicator into the notebook's port replicator connector (1).
- 2 Plug the display cable into the port replicator's monitor/VGA connector (2).
- If necessary, plug one end of the display power cord (3) into the display, and the other end (4) into an AC outlet.

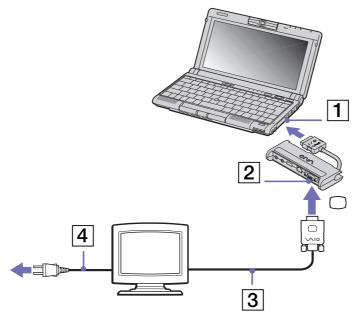

Download from Www.Somanuals.com. All Manuals Search And Download.

#### Connecting a TV

You can connect a TV to your notebook.

To connect a TV to your notebook, proceed as follows:

- 1 Plug the supplied port replicator into the notebook's port replicator connector.
- 2 Plug the supplied AV cable (1) into the port replicator's AV out connector (yellow).
- 3 Plug the three-pin jack of the AV cable to the TV as shown below.

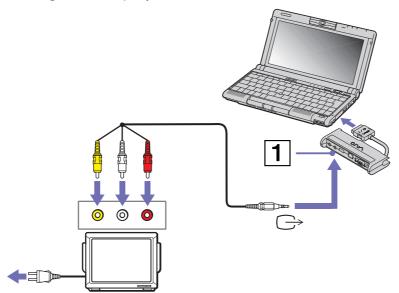

See the manual supplied with your peripheral for more information on installation and use.

If you insert a DVD in your DVD-ROM drive to watch a video on your TV, the **<Fn>+<F8>** key combination might not activate the function to toggle between your LCD and TV. **Solution:** 

- 1. Eject your DVD from your computer.
- 2. Once the DVD is ejected, toggle between your LCD and your TV with the combination <Fn>+<F8>.

Your image displays now on both LCD and TV. Re-insert your DVD to launch your DVD software.

If the display resolution of your computer is more than  $800 \times 600$  pixels, a part of the image cannot be displayed on your TV. The hidden area on your TV can be seen by moving the cursor on your computer. If you want to display the full image, change the display resolution of your computer to **640 x 480** pixels.

#### Connecting a projector

You can connect a projector (such as the Sony LCD projector) directly to your notebook.

To connect a projector, proceed as follows:

- 1 Plug the supplied port replicator into the notebook's port replicator connector.
- 2 Plug the display signal cable (1) into the VGA Out connector of the port replicator.
- 3 Plug the speaker audio cable (2) into the earphone connector identified by  $\Omega$  symbol.
- 4 Plug the microphone cable into the microphone connector identified by the  $\nearrow$  symbol.

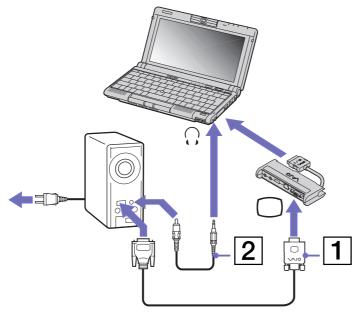

You may not be able to display the computer's LCD and the external display together, depending on the types of computer display and projector used.

You can toggle the output between the notebook LCD-screen and the external monitor by pressing the key combination <\frac{Fn}{+}<\frac{F7}{>}.

Download from Www.Somanuals.com. All Manuals Search And Download.

### Connecting external speakers

You can enhance the sound quality of your computer by connecting external speakers.

To connect external speakers, proceed as follows:

- Plug the speaker cable (1) into the earphone connector (2).
- Plug the other end of the speaker cable into the external speaker.
- Turn down the volume of the speakers before you turn them on.

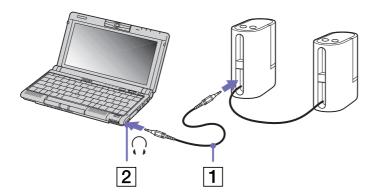

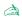

A Make sure your speakers are designed for computer use.

Do not place diskettes on the speakers; their magnetic field may damage the data on the diskettes.

Do not connect an external speaker to the AV Out connector but to the headphone connector. It will not damage the speaker, the sound will only come out from one speaker.

### Connecting an external microphone

Your VAIO notebook contains an internal microphone. If you need to use a sound input device, for example to chat on the Internet, you can also plug in an external microphone.

To connect an external microphone, proceed as follows:

Plug the microphone cable (1) into the microphone connector (2) identified by the 🎤 symbol.

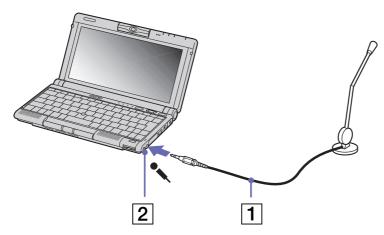

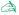

Make sure your microphone is designed for computer use.

## Connecting a Universal Serial Bus (USB) device

You can connect a USB device (for example, a mouse, floppy disk drive, keyboard, printer) to your computer. Before connecting or disconnecting a USB peripheral, you do not need to shut down the computer. You may need to install software (device drivers) supplied with your USB device before using the USB device.

#### Connecting a USB mouse

To connect a USB mouse, proceed as follows:

Plug the USB cable (1) into the USB connector (2) identified by the  $\Psi$  symbol.

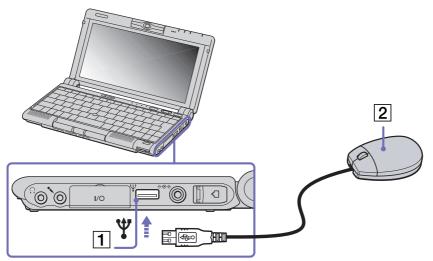

You can connect the optional Sony USB mouse (PCGA-UMS1 series). As the driver for this mouse is preinstalled on your computer, you can use the mouse by just connecting it.

Your computer does not include any serial or PS/2 connectors.

### Connecting a USB floppy disk drive

You can connect a floppy disk drive to the USB connector on your computer.

#### Connecting a floppy disk drive

To connect a USB floppy disk drive, proceed as follows:

Plug the floppy disk drive cable (1) into the USB connector (2) identified by the  $\Psi$  symbol. The VAIO logo on the disk drive should be facing up.

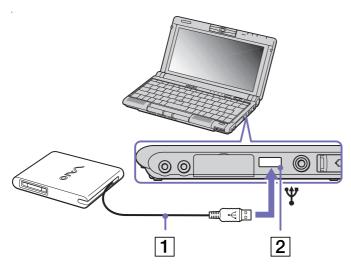

#### Inserting a floppy disk

To insert a floppy disk, proceed as follows:

- 1 Hold the disk (1) with the label side facing up.
- 2 Gently push the disk into the drive (2) until it clicks into place.

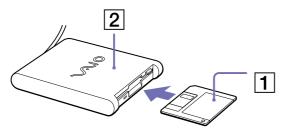

#### Removing a floppy disk

To remove a floppy disk, proceed as follows:

When you have finished using the floppy disk, wait until the LED indicator (1) turns off and then press the eject button (2) to remove the disk.

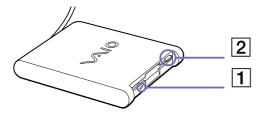

Before pressing the eject button, make sure that the LED indicator is turned off.

! Do not press the eject button while the LED indicator is on. It may damage the floppy disk.

#### Removing a floppy disk drive

If the floppy disk drive is not removed properly, your system may crash and you may lose data that you did not save before.

To remove the floppy disk drive, proceed as follows:

- If your computer is off, you can directly unplug the USB cable from the computer.
- If your computer is on, wait until the LED indicator turns off and double-click the Safely Remove Hardware icon in the taskbar.
- Select the floppy disk drive and click **Stop**.
- Click OK.
- When you see the message Safe to Remove Hardware, you can unplug the USB cable from the computer.

To carry your floppy disk drive when you have finished using it, fold the floppy disk cable into the compartment on the side of the floppy disk drive.

### Connecting a printer

You can connect a Windows®-compatible printer to your computer to print documents.

#### Connecting a printer using the USB connector

You can connect a USB printer compatible with your version of Windows® to your computer.

To connect a printer using the USB connector, proceed as follows:

- Plug an optional USB printer cable (1) into the USB connector on your notebook. A USB connector (2) is identified by the ♀ symbol on your computer and printer.
- 2 Plug the printer power cord into an AC outlet.

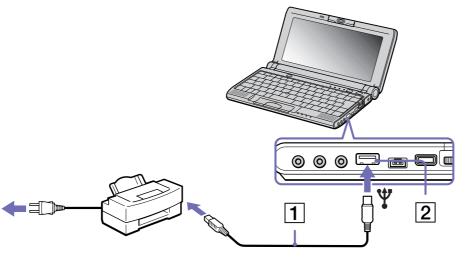

Before using the printer, you may need to change the **Printer** settings in the **Device** Manager (Start/Control Panel/double-click **System** icon/select Hardware tab/click **Device** Manager button).

Turn off your computer and the printer, unplug the AC adapter and the power cord before connecting the printer.

# Connecting an i.LINK™ device

Your computer includes an i.LINK™ (IEEE1394) connector, which you can use to connect to an i.LINK™ device such as a digital video camera recorder or to connect two VAIO notebooks in order to copy, delete or edit files.

The i.LINK™ connector supports transfer rates up to 400 Mbps; however, the actual transfer rate depends on the transfer rate of the external device.

i.LINK™ cables compatible with your VAIO notebook include cables with the following part numbers: VMC-IL4415A (a 1.5 meter cable with a 4-pin connector at each end), VMC-IL4408Series (a 0.8 meter cable with a 4-pin connector at each end).

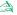

An i.LINK™ connection with other compatible devices is not fully guaranteed.

The i.LINK™ connection varies depending on the software applications, operating system and i.LINK™-compatible devices you use. Refer to the documentation that came with your software for more information.

Check the working conditions and OS compatibility of i.LINK™-compatible PC peripherals (HDD, CD-RW drive etc.) before you connect them to your notebook.

## Connecting a digital video camera recorder

To connect a digital video camera recorder, proceed as follows:

Plug one end of the i.LINK™ cable (1) into the i.LINK™ connector (2) of the computer and the other end into the DV Out connector (3) on the digital video camera recorder.

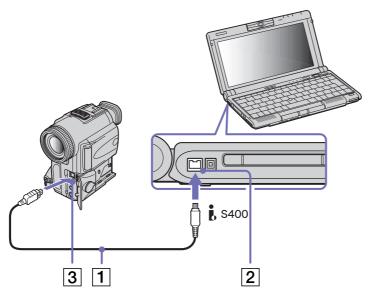

Launch the DV gate application.

On Sony digital video cameras, connectors labeled **DV Out**, **DV In/Out** or **i.LINK**<sup>TM</sup> are i.LINK<sup>TM</sup>-compatible.

The Sony digital video camera recorder is an example; your digital video camera recorder may need to be connected differently.

If your digital video camera recorder includes a Memory Stick™ slot, you can copy images from it to your computer via a Memory Stick™. To do so, simply copy images on the Memory Stick™, then insert it into the Memory Stick™ slot of your computer.

Download from Www.Somanuals.com. All Manuals Search And Download.

## Connecting two VAIO notebooks

You can copy, edit or delete files on another VAIO computer to your computer with an optional i.LINK™ cable. If the second computer has the Windows® XP operating system, you just need the i.LINK™ cable. If the second computer has a different operating system (e.g., Windows® 2000), you need a software application such as Smart Connect.

You can also print a document on a printer connected to another VAIO computer.

## Connecting an i.LINK™ CD-RW/DVD-ROM drive

You can connect the bundled i.LINK™ CD-RW/DVD-ROM drive to your computer. Next to your computer's S400 i.LINK™ connector is a VAIO peripheral original connector.

The i.LINK™ drive's original cable has a two-pin plug that has to be connected into both the S400 i.LINK™ connector and the VAIO peripheral original connector.

To connect the i.LINK™ CD-RW/DVD-ROM drive to your notebook, proceed as follows:

- 1 Plug the two-pin end (1) of the i.LINK™ drive's original cable into the notebook's \$400 i.LINK™ connector and the VAIO peripheral original connector.
- 2 If this is not done, plug the four-pin end (2) of the i.LINK™ drive's original cable into the i.LINK™ drive.

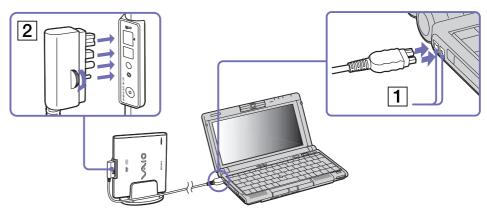

## Using the DVD function

To achieve optimum performance when playing **DVD-ROM** discs, you should follow these recommendations.

- You can play DVDs using the DVD-ROM drive and the WinDVD software. See the help file on the WinDVD software for details.
   Close all open applications before playing a DVD-ROM movie.
   When playing DVD movies on battery power, set the power management profile to DVD. With other profiles, the movies can be choppy.
- Do not switch power saving modes while playing a DVD video.
- Do not use resident disc utilities or resident utilities to speed up the access of discs, because they may cause the system to become unstable.
- Make sure that the screensaver is deactivated.
- □ Region codes indicators are labeled on the DVD discs to indicate in which region and on what type of player you can play the disc. Unless a **2** (Europe belongs to region '2') or **All** (this means that you can play this DVD everywhere in the world) is labeled on your DVD disc or on the packaging, you cannot play the disc on this player.
- Do not try to change the region code settings of the DVD-ROM drive. Any difficulties caused by changing the region code settings of DVD-ROM drive are out of warranty.
- □ When a DVD video disc is inserted in the DVD-ROM drive, you cannot toggle between LCD and TV by pressing **<Fn>+<F8>**.
- □ When a TV is connected, a part of the video screen will not appear with the factory settings. Adjust the display resolution to 800x600.

## Using the CD-RW function

To burn CDs, you can use CD-RW and CD-R discs:

- ☐ The **CD-RW** (CD-ReWritable) disc is a data memory medium that can be used to write, erase and rewrite a program or other data.
- □ The **CD-R** (CD-Recordable) disc is a data memory medium that can be used to write a program or other data, but once only.

To achieve optimum performance when writing data on a CD-RW disc, follow these recommendations:

- □ To make a CD-R's data readable on a CD-ROM drive, you need to close the session when you eject it. To complete this process, follow the instructions included with your software.
- Only use circular discs. Do not use discs with any other shape (star, heart, card, etc.), as this may damage the CD-RW drive.
- □ Do not strike or shake the computer while writing data to a disc.
- ☐ For optimal writing speed, deactivate the screensaver before writing data to a disc.
- Memory-resident disc utilities may cause unstable operation or data loss. Deactivate these utilities before writing data to a disc.
- For best results, use the CD-Rs that are compatible with 24x speed, as the software pre-installed on your computer is preset to that speed. Your VAIO notebook does not support 1x or 2x-writing speed.
- ☐ When using a software application to burn CDs, be sure to exit and close all other applications.
- Never touch the surface of the disc. Fingerprints and dust on the surface of a disc may cause writing errors.
- □ Do not put your VAIO notebook into a power saving mode while using the pre-installed software.

# Connecting to a network (LAN)

Your port replicator contains an Ethernet connector. You can connect your computer to 10BASE-T/100BASE-TX-type networks via an Ethernet network cable. For the detailed settings and devices needed to connect to the network, consult your Network Administrator.

For more information about connecting your notebook to the network, please consult the Hardware troubleshooting section of the Vaio-Link website:

How to troubleshoot network problems

Do not plug a phone cable into the Ethernet network connector.

# Getting help

This section describes how to get help and support from Sony, and provides troubleshooting tips for your computer.

# Sony support options

Sony provides several support options for your computer.

## Printed documentation supplied with your notebook

The printed part of your documentation contains:

- ☐ A **Getting Started** brochure, where you will find a brief description of the items in your box, some specifications of your notebook, and how to setup your notebook;
- □ A **Customer Guide**, where you will find all the basic information you need to start using your notebook, as well as troubleshooting and VAIO-Link information;
- Your Sony Guarantee conditions;
- A **Safety Regulations** flyer;
- A Modem Regulations flyer
- A **Bluetooth Safety** flyer applying to the Bluetooth™ function.

## Online user guides on your hard disk drive

- The Sony Notebook User Guide:
  - Using your notebook shows you how to use the standard components of your system. In this part of the manual you will also find out what you can do with a **Memory Stick<sup>TM</sup>**.
  - Connecting peripheral devices explains how you can add functionality by connecting various peripherals.

Download from Www.Somanuals.com. All Manuals Search And Download.

|   |    | <b>Getting help</b> explains the support options available to you, and offers basic troubleshooting tips.                                 |  |
|---|----|----------------------------------------------------------------------------------------------------|--|
|   |    | Precautions provides facts and advice about using your notebook.                                                                          |  |
|   |    | Glossary refers to terms used in this manual.                                                                                             |  |
| 2 | Re | Refer to your <b>Software Guide</b> for information on the bundled software and the Sony applications.                                    |  |
|   |    | <b>About the Software</b> is a short description of the features of the software pre-installed on your system.                            |  |
|   |    | <b>Using Video software</b> explains how to use Sony video software: DVgate, MovieShaker and Smart Capture Premium.                       |  |
|   |    | <b>Managing audio files with SonicStage</b> explains how to convert your existing MP3, WMA and WAV format audio files into ATRAC3 format. |  |
|   |    | <b>Using DigitalPrint</b> explains how to get the most enjoyment out of your photographs taken with a digital camera.                     |  |
|   |    | Using BlueSpace explains how to communicate wireless over short distances.                                                                |  |
|   |    | Customizing your notebook explains how to set your system and power management.                                                           |  |
|   |    | <b>Installing and updating applications</b> explains how to install, run or uninstall a software application.                             |  |
|   |    | Managing drivers explains how to install, update or uninstall a driver.                                                                   |  |
|   |    | <b>Using the Product Recovery CD-ROMs</b> explains how to perform a system and application recovery.                                      |  |
|   |    | Using partitioned drives tells you what you can do with partitioned drives.                                                               |  |
| 3 | Re | fer to the <b>Specifications</b> online document for details on your computer, drivers and accessories.                                   |  |
| 4 | In | the VAIO-Link Customer Service Guide you will find all the VAIO-Link information you need,                                                |  |

Download from Www.Somanuals.com. All Manuals Search And Download.

Consult the Online Help files of the software you are using for detailed information on features and

including specific contact numbers and addresses for each country.

troubleshooting.

- 6 Refer to the Microsoft **Quick Start** manual for more information on Windows<sup>®</sup>.
- 7 Go to <a href="http://www.club-vaio.sony-europe.com">http://www.club-vaio.sony-europe.com</a> to find online tutorials about your favorite VAIO software.

#### Other sources of information

- ☐ The **Online help files** that accompany your pre-installed software contain instructions on using the software.
- VAIO-Link website: if you have any problem with your computer, you can access the VAIO-Link web site. Go to: http://www.vaio-link.com
- □ **VAIO-Link Response Centre:** Before contacting VAIO-Link Response Centre, try to solve the problem by reading the User Guides and help files for the peripherals or software.
- A You need to plug in the phone line and configure your modem for use before using the communication features described in this manual.

# **Troubleshooting**

This section describes how to solve common problems you might encounter when using your notebook. Many problems have simple solutions. Please, try these suggestions before contacting VAIO-Link.

- □ About the computer and software (page 82)
- About the Bluetooth™ technology (page 86)
- About the display (page 89)
- About CD-ROMs and diskettes (page 90)
- About the MOTION EYE camera (page 93)
- □ About sound (page 94)
- About the modem (page 96)
- About peripherals (page 97)
- About USB devices (page 99)
- About digital video captures and DVgate (page 100)
- About power management (page 100)
- About i.LINK™ devices (page 101)

## About the computer and software

#### My computer does not start

- Check that the computer is plugged into a power source and that it is turned on.
- □ Check that the power indicator on the front panel of the computer indicates that the power is on.
- Check that the battery packs are inserted properly and that they are charged.
- Make sure there is no diskette in the floppy disk drive.
- Confirm that the power cord and all cables are connected firmly.
- ☐ If you have plugged the computer into a UPS (Uninterruptible Power Supply), make sure the UPS is turned on and works.
- If you are using an external display, check that it is plugged into a power source and turned on. Check that you have switched to the external display and that the brightness and contrast controls are adjusted correctly.
- Moisture condensation may have occurred. Do not use the computer for at least one hour and then turn it on.
- ☐ When the internal backup battery is low on power, it may not be able to start your system properly.

## The message Press <F1> to resume, <F2> to setup appears at startup

If the floppy disk drive is empty, proceed as follows to initialize the BIOS:

- 1 Turn off the computer.
- 2 Remove any peripheral devices connected to the computer.
- 3 Turn on the computer and press <F2> when the Sony logo appears.
  The BIOS setup menu screen appears.
- 4 Set the date (month/day/year).
- 5 Press Enter.

- 6 Press the arrow keys to select System Time.
- 7 Set the time (hour:minute:second).
- 8 Press Enter.
- 9 Press the arrow keys to select the **Exit** menu.
- 10 Press the arrow keys to select **Get Default Values** and then press **<Enter>**. The message **Load default configuration now?** appears.
- 11 Make sure that **Yes** is selected and then press **<Enter>**.
- 12 Press the arrow keys to select **Exit** (save changes) and then press **<Enter>**. The **Save configuration changes and exit now?** message appears.
- 13 Make sure that **Yes** is selected and then press **<Enter>**.

## My computer does not shut down

You are recommended to shut down your computer using the **Turn Off** command on the Windows<sup>®</sup> **Start** menu. Using other methods, including those listed here, may result in loss of unsaved data. If the **Turn Off** command does not work properly, proceed as follows:

- □ Press **<Ctrl>+<Alt>+<Delete>**. If you have not changed the default settings, you will enter the **Task Manager**, where you can close any application that cannot close normally, and restart your system.
- ☐ If this does not work, press **<Alt>+<F4>** to get to the **Turn off computer** screen, from where you can shut down or restart your computer.
- ☐ If this does not work, press the power button and hold it for at least four seconds. This turns off the power.
- Unplug the computer from the AC adapter and remove the battery pack from your computer.

## My computer locks up

- If you suspect one application is locking your system, you can try to stop it. To do this, press <Ctrl>+<Alt>+<Delete> simultaneously. If you have not changed the default settings, you will enter the Task Manager. Select the application or process that is locking your system, and then click End Task.
- □ If the above method does not work or you do not know which application is locking your system, restart the computer. On the Windows<sup>®</sup> taskbar, click the **Start** button, click **Turn Off Computer**, and then select **Turn Off**.
- ☐ If the above method does not work, press the power button and hold it for at least four seconds. This turns off the power.
- □ If your computer locks up while playing a CD-ROM, stop the CD-ROM, and shut down the computer by pressing **<Alt>+<F4>** and clicking **Turn Off** in the **Turn off computer** screen.

#### My software program locks up or crashes

- Contact the software publisher or designated provider for technical support.
- ☐ Make sure the software is compatible with your equipment and operating system.
- Try re-installing the software.

## The pointer in the display moves on its own

A « drift » has occurred. This is not a malfunction. The pointer will stabilize if you do not touch the stick for a few seconds.

## My mouse does not work

- ☐ If you are using an optional Sony USB mouse, check that the appropriate driver and software are properly installed.
- ☐ Check that the USB mouse is plugged into the USB connector.

## The key top comes off

- □ Put it back where it was and press it until it clicks.
- If you take off the key top intentionally or press it excessively when you replace it, it may cause a malfunction. Handle it with care.

## About the Bluetooth™ technology

#### I cannot use the Bluetooth™ function

- ☐ If the Bluetooth<sup>™</sup> LED is off, turn on the Bluetooth<sup>™</sup> switch located on the front of your notebook (just above the **<F6>** key).
- You cannot use the Bluetooth<sup>™</sup> function when the computer is in a power saving mode. Return to normal mode, then turn on the Bluetooth<sup>™</sup> switch located on the front of your notebook (just above the <F6> key).
- ☐ You may not be able to use the Bluetooth<sup>™</sup> function if you choose the **Minimum CPU performance feature** in **PowerPanel**. Select another mode. See the **PowerPanel** online help for more details.
- You may not be able to use the Bluetooth™ function if you choose Ultimate Battery Life in PowerPanel. Select another mode. See the PowerPanel online help for more details.

#### No Bluetooth™ communication is available

When the connection to other devices is established, you have to check if your device role is **Master**. If the role is **Slave**, it will not be possible to communicate with other devices.

To check if your device role is Master, proceed as follows:

- 1 In the **BlueSpace** window, click the **Setup** button displayed above your unit. The **Bluetooth Setup** window appears.
- In the Properties tab, check that the role is Master.
- 3 If the role is **Slave**, you will have to disconnect and restart the connection.

## The connected device does not appear in the Remote Bluetooth Device Panel

If the connected device is also connected to other devices, it may not appear in your **Remote Bluetooth Device Panel** or you may not be able to communicate with the device.

If your notebook is already connected to other devices, you have to check if your device role is **Master**. Download from Www.Somanuals.com. All Manuals Search And Download.

## To check if your device role is **Master**, proceed as follows:

- In the BlueSpace window, click the Setup button displayed above your unit. The Bluetooth Setup window appears.
- 2 In the **Properties** tab, check that the role is **Master**.
- If the role is **Slave**, you will have to disconnect and restart the connection or it will not be possible to communicate with other devices.

#### I cannot find the Bluetooth™ device with which I want to communicate

- □ Check that the Bluetooth<sup>™</sup> function of the device with which you want to communicate is on. See the other device's manual for more details.
- ☐ If the device with which you want to communicate is already communicating with another Bluetooth™ device, it may not be found or it may not be able to communicate with your notebook.

#### The data transfer rate is slow

The data transfer speed depends on the obstacles and/or the distance between the two devices, but also on the radio wave quality, the operating system or the software used. Try to move your notebook or try to place the two devices closer.

# I cannot communicate with the other device although the distance between both devices is within 100 metres

- □ The data transfer distance can be shorter than 100 metres depending on existing obstacles between the two devices, on radio wave quality, on the operating system or the software used. Try to move your notebook or to place both devices closer.
- ☐ If the device with which you want to communicate is already communicating with another Bluetooth<sup>™</sup> device, it may not be found or it may not be able to communicate with your notebook.
- □ Check that the Bluetooth<sup>™</sup> function of the device with which you want to communicate is on. See the other device's manual for more details.

## I cannot stop the Bluetooth™ function

- □ Turn on the **Bluetooth**<sup>TM</sup> switch located on the front of your notebook (just above the **<F6>** key).
- ☐ If the above method does not work, press the power button and hold it for at least four seconds. This turns off the power.

I cannot connect to another Bluetooth™ device using services provided by another Bluetooth™ device

You can connect to another Bluetooth™ device only by using the services provided by your notebook. See **BlueSpace** help and the other Bluetooth™ device's manual for details.

## About the display

## My LCD does not display anything

- □ Check that the computer and display are both plugged into a power source and that they are turned on.
- □ Check that the power indicator on the front panel of the computer is on.
- Check that the battery packs are inserted properly and that they are charged.
- Adjust the brightness of the LCD.
- ☐ The computer may be in **LCD (video) standby** mode. Press any key to activate the display.
- The display mode may be set to external display mode. Press and hold the <Fn> key while pressing <F7> several times.

The screen image on my external display is not centered or sized properly

Use the controls on your external display to adjust the image.

The window I have just closed continues to appear on my LCD

Press the **<Windows**<sup>®</sup>**>** key and **<D>** key twice to refresh the screen.

The video image on my screen is too dark

If an external display is connected to the monitor connector, disconnect the display.

I cannot display MOTION EYE movies, DVD videos or finder images simultaneously on my notebook LCD display and on an external display

You cannot display those images on both displays. Please select just one display.

#### About CD-ROMs and diskettes

#### My CD-RW/DVD-ROM drive tray does not open

- Make sure the computer is turned on.
- Press the eject button on the disc drive.
- ☐ If the **eject** button does not work, you can open the tray by inserting a sharp, pointed object into the hole to the right of the **eject** button.

## I cannot play a CD-ROM

- After inserting the CD, wait for a few seconds for the system to detect it before you try to access it.
- Make sure the label of the disc is facing up.
- If the disc requires software, make sure the software is installed according to the instructions of the program.
- Check the volume of your speakers.
- Clean the disc with an appropriate cleaner.
- Moisture condensation may have occurred. Do not use the computer for at least 1 hour before turning it on.

## I cannot play a DVD-ROM

- If a region code warning appears when you are using the DVD player, it could be that the DVD-ROM you are trying to play is incompatible with the DVD-ROM drive on your notebook. The region code is listed on the packaging of the disc.
- ☐ If you hear sound but cannot see a picture, your computer's video resolution may be set too high. Change the resolution in the Windows<sup>®</sup> **Control Panel Display** to a lower resolution.
- ☐ If you see a picture but cannot hear any sound, check all of the following:

- Make sure the mute setting is off on your DVD player. Check the master volume setting of the **Volume Control**. If you have connected speakers externally, check the volume settings of your computer speakers and check the connections between your speakers and the computer.
- In the **Device Manager**, check that the correct drivers are installed properly. To display the **Device** Manager, click Start, and select Control Panel. Double-click the System icon. On the Hardware tab, click the **Device Manager** button.
- ☐ A dirty or damaged disc may cause the computer to 'hang' while it tries to read the disc. If necessary, reboot the computer, remove the disc and then check that it is not dirty or damaged.
- Check your PG (Parental Guidance) in the DVD software as this might be preventing you from playing certain DVDs when it is activated.
- On your computer, the default DVD region code is 2. Do not change this setting using the Region Code Change function in Windows<sup>®</sup>, or using any other software applications. System malfunctions originating from the user changing the DVD region code, are beyond the scope of your warranty and will result in service charges for repair.

## Why does my CD-RW drive not record at the highest speed?

You must use 8x CD-R or 4x CD-RW media or higher to achieve optimum performance.

If you want to use other media and are having difficulty formatting non-4x CD-RW discs, change the writing speed from 4x to a lower setting.

To change the writing speed from the default to a lower speed, proceed as follows:

- Go to My Computer from the Start menu.
- Right-click the disc drive icon.
- Select **Properties**.
- Select the **Settings** tab.
- Change the **Current Write Speed** field to 2x.
- Click OK.

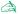

When I double-click an application icon a message such as 'You must insert the application CD into your CD-ROM drive' appears and the software does not start.

- Some titles require specific files that are located on the application CD-ROM. Insert the disc and try starting the program again.
- Make sure you place the disc in the tray with the label side facing up.

The disc tray does not eject even when the eject button is pressed

- Check that the notebook is turned on.
- ☐ The CD-writing application software may be stopping the disc from being ejected.

The disc tray ejects even when it has been locked into place

- Ensure that the disc is placed with the label side facing up.
- ☐ The disc may be scratched. Place another disc to see if that is the reason.
- ☐ There may be condensation in the drive. Remove the disc and leave the drive open for approximately one hour.

My floppy disk drive cannot write to a diskette

- ☐ The diskette is write-protected. Disable the write-protect feature or use a diskette that is not write-protected.
- ☐ Check that the diskette is properly inserted into the floppy disk drive.
- ☐ Your diskette may be corrupt. Try to insert another diskette.

## About the MOTION EYE camera

There is a vertical line when shooting a bright subject with a dark background using MOTION EYE

This is a phenomenon called "smear". It is not a malfunction.

The image in the view finder of Smart Capture is rough

If you are shooting a subject in rapid movement, there may be a gap. This is not a malfunction.

The images captured with MOTION EYE are not clear

- Shooting under fluorescent light may result in reflections.
- Red or green noises may occur if the captured images include dark parts.
- Check that the lens of the MOTION EYE is clean.
- Use the focus ring to adjust.

There are picture gaps and sound gaps when importing video images

Gaps may occur based on the effect settings in **Smart Capture Premium**.

The MOTION EYE does not show any images

- Check that other software such as Smart Capture Premium does not use the MOTION EYE.
- □ Depending on monitor mode, color palette and other causes, the video memory is running out and the camera image is not displayed. Reduce the color palette or monitor resolution.
- Start the camera setting utility and select **Default**.
- ☐ If the above countermeasures do not work, restart the computer.

# About sound

## My speakers are not producing sound

- □ The built-in speakers may be turned off. Press **Fn>+F3>** to turn on the speakers.
- □ The speaker volume may be turned to the minimum. Press <Fn>+<F4>, and then press or to increase the volume.
- ☐ If your computer is powered by battery, check that the battery is inserted properly and that it is charged.
- ☐ If you are using an application that has its own volume control, check that the volume is turned up.
- Check the volume controls in Windows<sup>®</sup>.
- □ If you use external speakers, check that the speakers are properly connected and the volume is turned up. If the speakers have a mute button, make sure it is off. If batteries power the speakers, check that the batteries are inserted properly and that they are charged.
- ☐ If you have connected an audio cable or a set of headphones to the headphone connector, disconnect the cable.

## My microphone does not work

If you are using an external microphone, check that the microphone is plugged into the microphone connector correctly.

## An error message appears when using voice-related software programs

- Double-click Yamaha AC-XG in Control Panel. Open the Echo tab and deselect the Enable check box.
   Click Apply and then OK.
- ☐ If you are using several voice-related software programs at the same time, close them.

## I hear noise when I am listening to music through USB speakers/headphones

You have to set the CPU monitoring tool to **Performance** or **Battery Life** by using the **PowerPanel** software available on your notebook.

To set the CPU Control to Performance, proceed as follows:

- 1 Right-click the CPU icon in the tasktray and click **Edit/Create Profiles...** from the menu. The **Profile Editor** window appears.
- Click the profile you want to select on the left of the screen.
   Maximum Battery Life is automatically selected when your computer uses the battery.
- 3 Double-click **CPU Control Performance** (or **Adaptive** or **Battery Life**) on the right of the screen. The **CPU Control** list appears with a check mark on the current setting.
- 4 Click **Performance** or **Battery Life**.
  Select **Performance** if you use applications that take much of the CPU.
- 5 Click the **File** menu and then **Save**.
- 6 Click the File menu and then click Exit.

#### About the modem

#### My internal modem does not work

- Check that the phone line is plugged into your computer.
- Check that the phone line is working. You can check the line by plugging in an ordinary phone and listening for a dial tone.
- Check that the phone number the program is dialing, is correct.
- □ In the **Phone and Modem Options** dialog box (**Control Panel / Phone and Modem Options**), check that your modem is listed on the **Modems** tab, and that the location information is correct on the **Dialing Rules** tab.
- Each time you use your modem while traveling, make sure that the country of the active location defined in the **Phone and Modem Options** dialog box matches the country you are dialing from.

## My modem cannot establish a connection

The modem-dialing mode may be incompatible with your telephone line.

#### My modem connection is slow

Many factors influence modem connection speed, including telephone line noise or compatibility with telephone equipment (such as fax machines or other modems). If you think your modem is not connecting properly to other PC-based modems, fax machines, or your Internet Service Provider, check the following:

- Have your phone company check that your phone line is free from any line noise.
- If your problem is fax-related, check that there are no problems with the fax machine you are calling and that it is compatible with fax modems.
- If you are having a problem connecting with your Internet Service Provider, check that the ISP is not experiencing technical problems.
- ☐ If you have a second phone line available, try connecting the modem to that line.

  Download from Www.Somanuals.com. All Manuals Search And Download.

## About peripherals

I cannot use DV devices. The message 'DV equipment seems to be disconnected or turned off' appears

- Check that the DV device is turned on and that the cables are properly connected.
- □ If you are using multiple i.LINK<sup>™</sup> devices, the combination of the connected devices may cause unstable operation. In this case, turn off the power of all connected devices and disconnect unused devices. Check the connection and then turn on the power again.
- ☐ Use manual import/export in DVgate motion if problems occur with third party cameras.
- ☐ You are strongly advised to use only Sony i.LINK<sup>™</sup> cables, as using other brands may cause problems with the i.LINK<sup>™</sup> devices.

## I cannot export images taken with my computer to a DV device

If you are not able to export images taken with your computer to a DV device, using the preinstalled MovieShaker or DVgate software, proceed as follows:

- 1 Right-click the **PowerPanel** icon in the system tray.

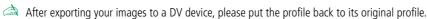

## My PC Card is not working

Make sure the PC Card is compatible with your version of Windows<sup>®</sup>.

## I cannot print

- Check that the printer cables are correctly connected.
- Check that your printer is correctly configured and that you have up-to-date drivers. If needed, contact your dealer.
- ☐ The default setting for the printer port mode is correct for most printers. If you cannot print, try changing the printer port mode in the **Device Manager**.
- ☐ Check the cable to see if you do not have missing or bend pins.
- Try a printer self test (if available) to see if the printer itself is still functioning properly. For more information, please consult the manual supplied with your printer.
- □ Some printers have a specific installation procedure. Please check the manual supplied with your printer.

## When I remove the Memory Stick™, an error message appears

Insert the Memory Stick<sup>TM</sup> in the slot again and press **<Enter>**. Wait until the active application finishes, then remove the Memory Stick<sup>TM</sup>. If the message confirms eject of the Memory Stick<sup>TM</sup>, click **OK**.

#### About USB devices

There is noise when I am listening to music through USB speakers/headphones

To stop the noise, proceed as follows:

- 1 Right-click the CPU icon in the system tray and click **Edit/Create Profiles...** from the menu. The **Profile Editor** window appears.
- 2 Double-click CPU Control Performance (or Adaptive or Battery Life) on the right of the screen. The CPU Control list appears with a check mark on the current setting.
- 3 Click Performance or Battery Life.
  Select Performance if you use applications that take much of the CPU.
- 4 From the File menu, click Save.
- 5 From the File menu, click Exit.

## About digital video captures and DVgate

While I am recording images to a digital video device using DVgate, my system displays the message 'Recording to DV device failed. Check the power and cable connections to the DV device and try the operation again...'

- Close all open applications and restart your computer. Frequent recording of images to a digital video device while using DVgate sometimes causes this error.
- ☐ Your DV device will need to have DV In/Out in order to be able to transfer your files to the DV device.

## About power management

## The power management setting is not responding

Your notebook's operating system may become unstable if a lower power state, such as **Hibernate** is initiated, and then changed before the notebook completely enters the lower power state.

To restore the notebook to its normal operating stability, proceed as follows:

- Close all open applications.
- 2 Press **<Ctrl>+<Alt>+<Delete>** simultaneously and select **Restart** from the drop-down list. The notebook restarts.
- If the procedure does not work, press and hold the power button for four seconds or longer to shut down the notebook.

## About i.LINK™ devices

#### I cannot establish an i.LINK™ connection between two VAIO computers

- □ Disconnect then reconnect the i.LINK<sup>™</sup> cable.
- ☐ If you still have no connection after waiting for a while, restart both computers.
- ☐ If either computer has just returned from a power saving mode, the connection may be affected. In this case, make sure you perform a full restart before connecting them.

## **Precautions**

This section describes safety guidelines and precautions to help you protect your computer from potential damage.

Your notebook and memory modules use high precision components and electronic connectors technology. To avoid the invalidation of your quarantee by mishandling, it is recommended that:

- You contact your dealer to install a new memory module.
- You do not install it yourself, if you are not familiar with upgrading memory on a notebook.
- You do not touch the connectors or open the memory panel.

Please contact VAIO-Link if you need assistance.

# Adding and removing memory\*

In the future you may want to install memory modules to expand the functionality of your notebook.

For memory upgrades, use only PC100 (CL2) SDRAM SO-DIMMs.

Electrostatic discharge can damage electronic components. Before touching a memory expansion board, ensure the following:

- Handle the memory module gently.
- The procedures described in this document assume familiarity with the general terminology associated with personal computers and with the safety practices and regulatory compliance required for using and modifying electronic equipment.
- Disconnect the system from its power source and from any telecommunication links, networks, or modems before you open the system. Failure to do so may result in personal injury or equipment damage.

- Electrostatic Discharge (ESD) can damage memory modules and other components. Install the memory module only at an ESD workstation. If such a station is not available, do not work in a carpeted area, and do not handle materials that produce or hold static electricity (cellophane wrappers, for example). Ground yourself by maintaining contact with an unpainted metal portion of the chassis while performing the procedure.
- □ Do not open the memory module package until you are ready to install the module. The package protects the module from ESD.
  - ! Use the special bag delivered with the memory module or wrap the module in aluminium foil to protect it from electrostatic discharge.
  - ! Do not place the memory module in places subject to:
    - Heat sources such as radiators or air ducts.
    - Direct sunlight,
    - Excessive dust.
    - Mechanical vibration or shock.
    - Strong magnets or speakers that are not magnetically shielded,
    - Ambient temperature of more than +35°C or less than +5°C,
    - High humidity.
  - ! Be careful when adding memory. Mistakes on installation or removal of the memory module may cause a malfunction.
- \* Depending on the configuration of your notebook, the number of slots can vary.

## Removing a memory module

To remove a memory module, proceed as follows:

- 1 Shut down your computer and disconnect all peripheral devices.
- 2 Unplug the computer and remove the battery pack.
- Wait until the computer cools down.
  The inside of a notebook becomes extremely hot during operation. Wait for about one hour for the computer to cool down before you remove the screws.

4 Unscrew the screw at the bottom of your computer, as shown. Use a precision Phillips screwdriver that matches the size of the screw heads.

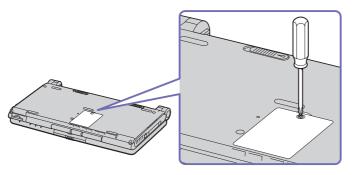

- 5 Before you remove the memory module, touch a metal part of the computer to discharge any static electricity accumulated on your body.
- 6 Remove the memory module:
  - □ Carefully push the release tabs on either end of the memory module at the same time (1).
  - □ Pull out the memory module in the direction of the arrow (2).

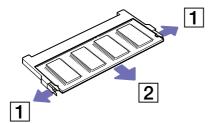

Put the memory cover back on securely and replace the screw.

Use a Phillips (+) screwdriver to tighten the screw.

Download from Www.Somanuals.com. All Manuals Search And Download.

## Adding a memory module

To add a memory module, proceed as follows:

- Shut down your computer and disconnect all peripheral devices.
- Unplug the computer and remove the battery packs.
- Wait until the computer cools down. The inside of a notebook becomes extremely hot during operation. Wait at least one hour for the computer to cool down before you remove the screws.
- Unscrew the screw at the bottom of your computer. Use a precision Phillips screwdriver that matches the size of the screw head.

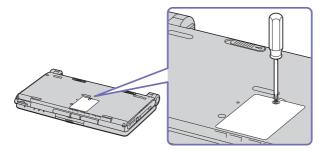

- Before you remove the module from its package, touch a metal part of the computer to discharge any static electricity accumulated on your body.
- Remove the module from its protective package.
- Install the memory module by holding the module edge connector pointing down and the notch on the right, and then insert it diagonally into an empty slot.
- Lower the memory module until it clicks into place on both ends:
  - Slide the memory module into the slot.

    Download from Www.Somanuals.com. All Manuals Search And Download.

Snap the connector into place when the board is correctly seated.

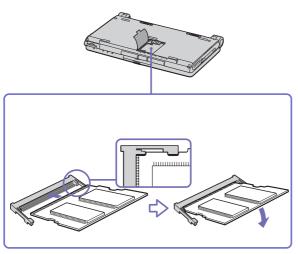

9 Close the cover securely and replace the screw.
Use a Phillips (+) screwdriver to tighten the screw.

## Viewing the amount of memory

To view the amount of memory, proceed as follows:

- 1 Turn on the computer.
- 2 Go to Sony Notebook Setup via the Start menu. The Sony Notebook Setup dialog box appears.
- In the **About this Computer** tab you can view the amount of system memory. If the additional memory does not appear, repeat the whole procedure and restart the notebook.

Download from Www.Somanuals.com. All Manuals Search And Download.

# Placing a key top

If the enter or the space key comes off, replace the key top as shown below. If another key top comes off, put it where it was and push until it clicks into place.

To replace a key top, proceed as follows:

- Remove the wire (1) under the key top if necessary.
- Insert each side of the wire into one hook (2).
- Make sure the center of the key top is aligned with the center underneath and press the key top until it fits.

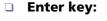

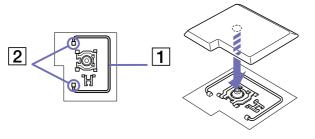

## Space key:

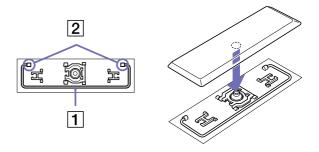

Do not take off the key top intentionally. It may cause malfunction.

Handle the key top with care; your computer may be damaged if you press it to excess.

# Other precautions

- On handling the hard disk (page 109)
- On handling the LCD screen (page 109)
- On using power source (page 110)
- On handling your notebook (page 110)
- On handling diskettes (page 112)
- On handling CD-ROMs (page 112)
- On using the battery pack (page 113)
- On using earphones (page 113)
- On handling the Memory Stick™ (page 114)

## On handling the hard disk

The hard disk has a high storage density and reads or writes data in a short time. On the other hand, it may be easily damaged by mechanical vibration, shock or dust.

Although the hard disk has the safety device in itself to prevent losing data due to mechanical vibration, shock or dust, you should be careful when handling your computer.

To avoid damaging your hard disk:

- Do not give a shock to your computer.
- Keep away from magnets.
- Do not place your computer in a location subject to mechanical vibration or in unstable situation.
- Do not move your computer while the power is on.
- Do not turn off the power or restart the computer while reading or writing data.
- □ Do not use your computer in a place subject to extreme change of temperature.
- if the hard disk is damaged, the data cannot be restored.

## On handling the LCD screen

- Do not leave the LCD facing the sun as it can damage the LCD. Be careful when using the computer near a window.
- Do not scratch the LCD or exert pressure on it. This could cause malfunction.
- Using the computer in low temperature conditions may produce a residual image on the screen. This is not a malfunction. When the computer returns to normal temperature, the screen returns to normal.
- ☐ A residual image may appear on the screen if the same image is displayed for a lengthy period of time. The residual image disappears in a while. You can use a screensaver to prevent residual images.
- ☐ The screen becomes warm during operation. This is normal and does not indicate a malfunction.

- □ The LCD is manufactured using high-precision technology. You may, however, see tiny black points and/ or bright points (red, blue, or green) that continuously appear on the LCD. This is a normal result of the manufacturing process and does not indicate a malfunction.
- □ Avoid rubbing the LCD screen, as this can damage the screen. Use a soft, dry cloth to wipe the LCD screen.

#### On using power source

- ☐ Your computer operates on 100V-240V AC 50/60 Hz.
- □ Do not share the AC outlet with other power-consuming equipment, such as a photocopier or shredder.
- You can purchase a power strip with a surge protector. This device prevents damage to your computer caused by sudden power surges such as those that may occur during an electrical storm.
- Do not place heavy objects on the power cord.
- □ To disconnect the cord, pull it out by the plug. Never pull the cord itself.
- Unplug your computer from the wall outlet, if you will not be using the computer for a long time.
- When the AC adapter is not used, unplug it from the AC outlet.
- ☐ Use only the supplied AC adapter. Do not use any other AC adapter.

## On handling your notebook

- Clean with a soft, dry cloth or a soft cloth lightly moistened with a mild detergent solution. Do not use any type of abrasive pad, scouring powder, or solvent such as alcohol or benzine, as these may damage the finish of your computer.
- Should any solid object or liquid fall into the computer, shut down your computer and then unplug it.
   You may want to have the computer checked by qualified personnel before operating it any further.
- Do not drop the computer or place heavy objects on top of the computer.
- □ Do not place your computer in a location subject to:
  - ☐ Heat sources, such as radiators or air ducts,
    Download from Www.Somanuals.com. All Manuals Search And Download.

Direct sunlight, Excessive dust. Moisture or rain. Mechanical vibration or shock. Strong magnets or speakers that are not magnetically shielded, Ambient temperature of more than 35°C or less than 10°C. High humidity. Do not place electronic equipment near your computer. The electromagnetic field of your computer may cause a malfunction. Provide adequate air circulation to prevent that internal heat builds up. Do not place your computer on porous surfaces such as rugs or blankets, or near material such as curtains or draperies that may block its ventilation slots ☐ The computer uses high-frequency radio signals and may cause interference to radio or TV reception. Should this occur, relocate the computer a suitable distance away from the set. Use only specified peripheral equipment and interface cables; otherwise, problems may result. Do not use cut or damaged connection cables. Your computer cannot be connected to a coin-operated telephone, and may not work with a private branch exchange (PBX). ☐ If the computer is brought directly from a cold location to a warm one, moisture may condense inside your computer. In this case, allow at least one hour before turning on your computer. If any problem occurs, unplug your computer and contact VAIO-Link. Make sure to disconnect the power cord before cleaning the computer. ☐ As you may lose important data once your computer is damaged, you should back up your data regularly. Restore the original application programs from the Product Recovery CD-ROM.

### On handling diskettes

- Do not open the shutter manually and touch the surface of the diskette.
- Keep diskettes away from magnets.
- Keep diskettes away from direct sunlight and other heat sources.

## On handling CD-ROMs

- Do not touch the surface of the disc.
- Do not drop or bend the disc.
- Fingerprints and dust on the surface of a disc may cause read errors. Always hold the disc by its edge and its central hole, as shown:

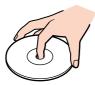

- Proper care of the disc is essential to its continuous reliability. Do not use solvents such as benzine, thinning agents, commercially available cleaners or anti-static spray, as they may cause damage to the disc.
- For normal cleaning, hold the disc by its edge and use a soft cloth to wipe the surface from the center out.
- If the disc is badly soiled, moisten a soft cloth with water, wring it out well, and use it to wipe the surface of the disc from the center out. Wipe off any remaining moisture with a dry soft cloth.

## On using the battery pack

Never leave the battery pack in temperatures above 60°C, such as in a car parked in the sun or under direct sunlight.
 Battery life is shorter in a cold environment. This is due to decreased battery efficiency at low temperatures.
 Charge the batteries at temperatures between 10°C to 30°C. Lower temperatures require a longer charging time.
 While the battery is in use or being discharged, the battery pack heats up. This is normal and is not cause for concern.
 Keep the battery pack away from all sources of heat.
 Keep the battery pack dry.
 Do not open or try to disassemble the battery pack.
 Do not expose the battery pack to any mechanical shock.
 If you are not using the computer for an extended period of time, remove the battery pack from the computer to prevent damage to the battery.
 If, after fully charging the battery pack, the battery power is still low, the battery pack may be reaching

# On using earphones

the end of its life and should be replaced.

You do not need to discharge the battery before recharging.

Road safety – Do not use headphones while driving, cycling, or operating any motorized vehicle. It may create a traffic hazard and is illegal in some areas. It can also be potentially dangerous to play loud music while walking, especially at pedestrian crossings.

If you have not used the battery pack for a considerable amount of time, recharge the battery.

■ Preventing hearing damage – Avoid using headphones at high volume. Hearing experts advise against continuous, loud and extended play. If you experience a ringing in your ears, reduce the volume or discontinue use.

### On handling the Memory Stick™

- □ Do not touch the Memory Stick™ connector with your finger or metallic objects.
- Use only the label supplied with the Memory Stick™ as a label.
- □ Do not bend, drop, or apply strong shock to the Memory Stick™.
- □ Do not disassemble or modify Memory Sticks™.
- Do not let Memory Sticks™ get wet.
- □ Do not use or store Memory Sticks™ in a location subject to:
  - Extremely high temperatures, such as in a car parked in the sun,
  - Direct sunlight,
  - ☐ High humidity or near corrosive substances.
- Use the storage case supplied with the Memory Stick™.

# Glossary

This section refers to terms used in this manual. These terms and definitions have been compiled to provide you with a better understanding of your VAIO computer.

| Term                        | Definition                                                                                                    |
|-----------------------------|----------------------------------------------------------------------------------------------------|
| <f1> key</f1>               | The <f1> key gives you access to the online help of most software.</f1>                                                                                                    |
| 10BASE-T/100BASE-TX         | Ethernet system providing data transfer rates of 10 Mbps (megabits per second) and 100 Mbps. The 100BASE-TX is a very direct derivative of 10BASE-T. Its 100 Mbps speed is achieved by simply sending the signal 10 times faster.                                                                                                    |
| ACPI                        | Short for Advanced Configuration and Power Interface, a power management specification. ACPI enables the operating system to turn peripherals on and off and to control the amount of power given to each device attached to the computer. With ACPI, a CD-ROM player can be turned off by the operating system if it is not in use. |
| Application recovery        | A recovery process that enables you to recover any of the applications initially available on the computer. Performing an application recovery is useful when an individual application does not run properly or to reinstall a driver when a device does not work properly.                                                         |
| Application recovery CD-ROM | CD-ROM that enables a VAIO computer user to recover all the applications that were available when the computer was purchased. The CD-ROM is supplied with the computer.                                                                                                    |
| BIOS                        | An acronym for Basic Input/Output System. The BIOS is a program that enables the computer to start when you turn it on. It monitors the data stream between the operating system and the computer's hardware devices.                                                                                                    |
| CardBus                     | CardBus is the commercial name for an advanced PC Card. The CardBus technology allows computer users to enjoy higher performances as far as data transfer and operating speed are concerned. See PCMCIA.                                                                                                    |

| Term            | Definition                                                                                                    |
|-----------------|----------------------------------------------------------------------------------------------------|
| CD-ROM          | Abbreviation for Compact Disc Read-Only Memory. A high-capacity optical disc, usually 650 MB in size, capable of being read from but not written to.                                                                                                    |
| CD-RW           | Short for Compact Disc-ReWriteable. Compact Disc that can be used to write or rewrite data to it. A CD-RW can be written to several times, a CD-R can only be written to once.                                                                                                    |
| CPU             | The CPU (Central Processing Unit) is the brains of the computer; it processes the instructions of your system's programs. The CPU is also known as the processor or microprocessor and can be found on the motherboard of your computer.                                                                                                    |
| DC In           | The Direct Current interface to which you connect your computer's AC adapter.                                                                                                    |
| Docking station | An additional device that you can connect to your notebook. The docking station contains slots for expansion boards, bays for storage devices and ports for additional peripherals (such as printers or monitors).                                                                                                    |
| Driver          | A driver is software enabling you to use hardware devices. For example, in order for you to be able to use a printer, you must first install its driver. Many drivers, such as the mouse driver, come with the operating system.                                                                                                    |
| DVD-ROM         | Short for Digital Video Disc. A type of read-only CD with a minimum capacity of 4.7 GB (maximum capacity can reach 17 GB). This high storage power makes it the ideal medium for storing films.                                                                                                    |
| Ethernet        | Ethernet is the most widely implemented local area network (LAN) technology. The Ethernet system called 10BASE-T provides data transfer rates of 10 Mbps (megabits per second). A more recent version of Ethernet, called 100BASE-T, provides data transfer rates of 100 Mbps. Gigabit Ethernet supports data rates of 1 gigabit (1,000 megabits) per second. |
| EULA            | EULA (End-User License Agreement) is the name given to a license governing the software on your computer. The EULA can be found in the <b>Read this first</b> section at the beginning of the software guide or directly on the VAIO desktop.                                                                                                    |

| Term                 | Definition                                                                                                    |
|----------------------|----------------------------------------------------------------------------------------------------|
| i.LINK <sup>TM</sup> | i.LINK™ is Sony's version of the IEEE 1394 standard for high-speed digital serial interface. The standard is regarded in the audio/video and IT industries as the most suitable interface for connecting computers and digital audio/video devices (such as digital cameras etc.).                                                                                                    |
| ISP                  | An ISP (Internet Service Provider) is a company which provides you with a user name, password and telephone number in order to connect to the Internet.                                                                                                    |
| L2 cache memory      | Cache memory is RAM-like memory that enables quick access to data that has already been read by the computer. L1 and L2 are levels of cache memory in a computer.                                                                                                    |
| LAN                  | A LAN (Local Area Network) is a group of computers connected together within a limited geographical area. It enables users to share devices (such as printers) and information using one processor or server.                                                                                                    |
| LCD                  | Short for Liquid Crystal Display. Flat notebook display technology using liquid crystals (and light polarisation) to provide sharp, flicker-free images on a screen comprised of millions of tiny cells. Color can be produced by two basic techniques. Passive matrix is the less expensive of the two technologies. The active matrix technology (or TFT) produces better quality but is also more expensive. |
| LED                  | Short for Light-Emitting Diode. A semiconductor device that lights up when electricity passes through it.                                                                                                    |
| Lithium-ion battery  | A lithium-ion battery uses lithium cobalt oxide and carbon as electrodes and ions move from one electrode to the other during charge and discharge. Lithium-ion batteries are the first choice for notebooks because of their light weight, high energy density and because they have no memory effect. In addition they do not use heavy metals like lead, mercury or cadmium.                                 |
| MAPI                 | Short for Messaging Application Program Interface. A Microsoft Windows interface enabling you to send e-mail messages. It allows e-mail access and distribution among applications. MAPI-compatible applications include a Send Mail or Send in the File menu of the application.                                                                                                    |

Download from Www.Somanuals.com. All Manuals Search And Download.

| Term             | Definition                                                                                                    |
|------------------|----------------------------------------------------------------------------------------------------|
| maximum RAM      | The maximum amount of RAM that your computer can contain. Once this amount is reached, you can no longer add additional RAM to your computer.                                                                                                    |
| Motherboard      | The motherboard is the main circuit board inside your computer. It holds the CPU, the BIOS, the memory and so on.                                                                                                    |
| MPEG             | MPEG or Moving Pictures Experts Group is a standard for audio-visual compression of video sequences. MPEG achieves high compression rates by storing only the changes from one frame to another. The decrease in data is generally imperceptible to the human eye. MPEG-1 was developed for digital storage of video and audio data on CD-ROM. MPEG-2 achieves better image and audio quality and is more targeted to TV broadcasting and DVD. |
| Operating system | The operating system is software that manages all the other programs in a computer. It defines how the computer reads and writes information to its disks (and other hardware). Windows 2000, Windows Millennium Edition, Windows XP Professional and Windows XP Home Edition are examples of operating systems found on VAIOs.                                                                                                    |
| Partition        | A partition is a logical division of a computer's hard disk. A two-partition hard drive would typically contain C: and D: drives. Partitioning is particularly useful if you run more than one operating system or to clearly separate your data files from your installed software.                                                                                                    |
| PBX              | A PBX (Private Branch Exchange) is a private telephone network within an enterprise. Under this system, the calls between the enterprise members are local and the phone numbers are made up of 3 or 4 digits. Companies generally choose this phone system for internal communication because it is less expensive than the regular network. The users can still share a number of outside lines for making calls external to the PBX.        |
| PC Card          | A PCMCIA card. The term PC Card is more widely used than PCMCIA. See PCMCIA.                                                                                                    |

| Term                    | Definition                                                                                                    |
|-------------------------|----------------------------------------------------------------------------------------------------|
| PCMCIA                  | PCMCIA (Personal Computer Memory Card International Association) is the name of the group that produced the specification for the credit card-sized plug-in boards for laptop computers. The cards used to be called PCMCIA cards, but as this was rather unpronounceable, these cards are now termed PC cards. An example of a PC card is a credit card-sized modem. |
| Pixel                   | A pixel (Picture Element) is a part of your screen. Your screen is made up of thousands of pixels, enabling you to see colours and pictures on it. The more pixels, the higher the resolution and the better the image quality.                                                                                                    |
| Port replicator         | An additional device that you can connect to your notebook. The port replicator contains ports that enable you to connect additional peripherals (such as a printer or a monitor) to your VAIO. A port replicator is similar to a docking station, but does not include additional slots for adding expansion boards or storage devices.                              |
| Processor               | The processor is the brains of the computer; it processes the instructions of your system's programs. The processor is also known as the CPU or microprocessor and can be found on the motherboard (see this word) of your computer.                                                                                                    |
| Product recovery CD-ROM | The product recovery CD-ROMs include the application recovery CD-ROM and the system recovery CD-ROM(s)                                                                                                    |
| PS/2                    | A type of mouse or keyboard port.                                                                                                    |
| PSTN                    | PSTN (Public Switched Telephone Network) refers to the plain old telephone service, the national telecommunication networks implementing voice transmission by using analog signals.                                                                                                    |
| RAM                     | Short for Random Access Memory, the memory used to run programs and store data in current use. RAM is the fastest kind of memory to read from and write to. Information stored in RAM is lost when you turn off the computer. The higher the RAM capacity, the faster your current data can be processed.                                                             |

| Term                   | Definition                                                                                                    |
|------------------------|----------------------------------------------------------------------------------------------------|
| Resolution             | The degree of sharpness and clarity of an image. Resolution is expressed in pixels. Frequent computer screen resolutions are 640 x 480 pixels (VGA resolution; appropriate for a 14-inch screen), 800 x 600 (appropriate for a 15-inch screen), 1,024 by 768 (appropriate for a 17-inch screen), and 1,280 by 1,024. LCD displays usually use a higher resolution than a CRT of the same size. |
| RGB signal cable       | RGB stands for Red, Green, Blue. A cable that requires separate transmission types for the three colours on the display.                                                                                                    |
| SDRAM                  | Synchronous DRAM is a kind of dynamic random access memory running at a much higher clock speed than regular memory.                                                                                                    |
| Standard RAM           | The amount of RAM that is available on your computer when you purchase it.                                                                                                    |
| System recovery        | A recovery process that enables you to recover the hard disk image initially available on the computer. Performing a system recovery is useful in the event of a serious system crash or if you want to modify the size of your partitions.                                                                                                    |
| System recovery CD-ROM | CD-ROM that is supplied with your computer and that enables a VAIO computer user to recover the hard disk image that was available when the computer was purchased.                                                                                                    |
| TFT                    | Short for Thin Film Transistor. Top-of-the-range notebook display for excellent picture quality. The TFT technology offers the sharpest resolution for flat displays; each pixel is supported by one to four transistors.                                                                                                    |
| UPS                    | A UPS (Uninterruptible Power Supply) is a device including a battery that protects your computer from data loss in the event of a power failure. The battery takes over as soon as a power interruption is detected. If you are using the computer when the power failure occurs, you have time to save all unsaved data and to shut down your computer.                                       |
| USB                    | USB (Universal Serial Bus) is a hardware interface for attaching devices (such as a keyboard, mouse, joystick, scanner or printer). You can connect up to 127 devices to a USB port. The USB standard is Hot Plug and Play.                                                                                                    |

| Term | Definition                                                                                                    |
|------|----------------------------------------------------------------------------------------------------|
| VAIO | Short for Video Audio Integrated Operation. Brand name covering Sony's PC products, peripherals, accessories and software. VAIO-branded items are all designed to make the best use of Sony's Audio-Video (AV) and Information Technology (IT) skills.                        |
| WAN  | WAN (Wide Area Network) is a computer network connected together and covering a relatively large geographical area. This is in contrast to LAN, where the network is usually set up within one building or small geographical area. The largest existing WAN is the Internet. |
| XGA  | Short for Extended Graphic Array, a graphics standard. An XGA board can provide up to 1,024 x 768 pixels and supports up to 65 thousand colours.                                                                                                    |

Free Manuals Download Website

http://myh66.com

http://usermanuals.us

http://www.somanuals.com

http://www.4manuals.cc

http://www.manual-lib.com

http://www.404manual.com

http://www.luxmanual.com

http://aubethermostatmanual.com

Golf course search by state

http://golfingnear.com

Email search by domain

http://emailbydomain.com

Auto manuals search

http://auto.somanuals.com

TV manuals search

http://tv.somanuals.com